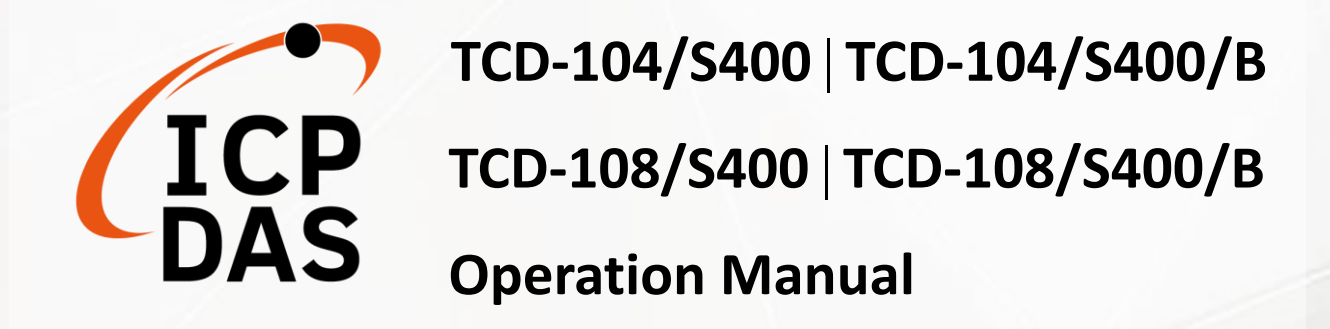

 $\overline{o}$ 

**Edited by Anna Huang**

**Authorized by Mac Cho, Clear Kuo V1.0.1, October <sup>2022</sup>**

All products manufactured by ICP DAS are under warranty regarding defective materials for a period of one year, beginning from the date of delivery to the original purchaser.

#### **Warning**

ICP DAS assumes no liability for any damage resulting from the use of this product. ICP DAS reserves the right to change this manual at any time without notice. The information furnished by ICP DAS is believed to be accurate and reliable. However, no responsibility is assumed by ICP DAS for its use, not for any infringements of patents or other rights of third parties resulting from its use.

#### **Copyright**

Copyright @ 2022 by ICP DAS Co., Ltd. All rights are reserved.

#### **Trademark**

The names used for identification only may be registered trademarks of their respective companies.

### **Contact US**

If you have any problem, please feel free to contact us.

You can count on us for quick response.

Email: [service@icpdas.com](mailto:service@icpdas.com)

# **Table of Contents**

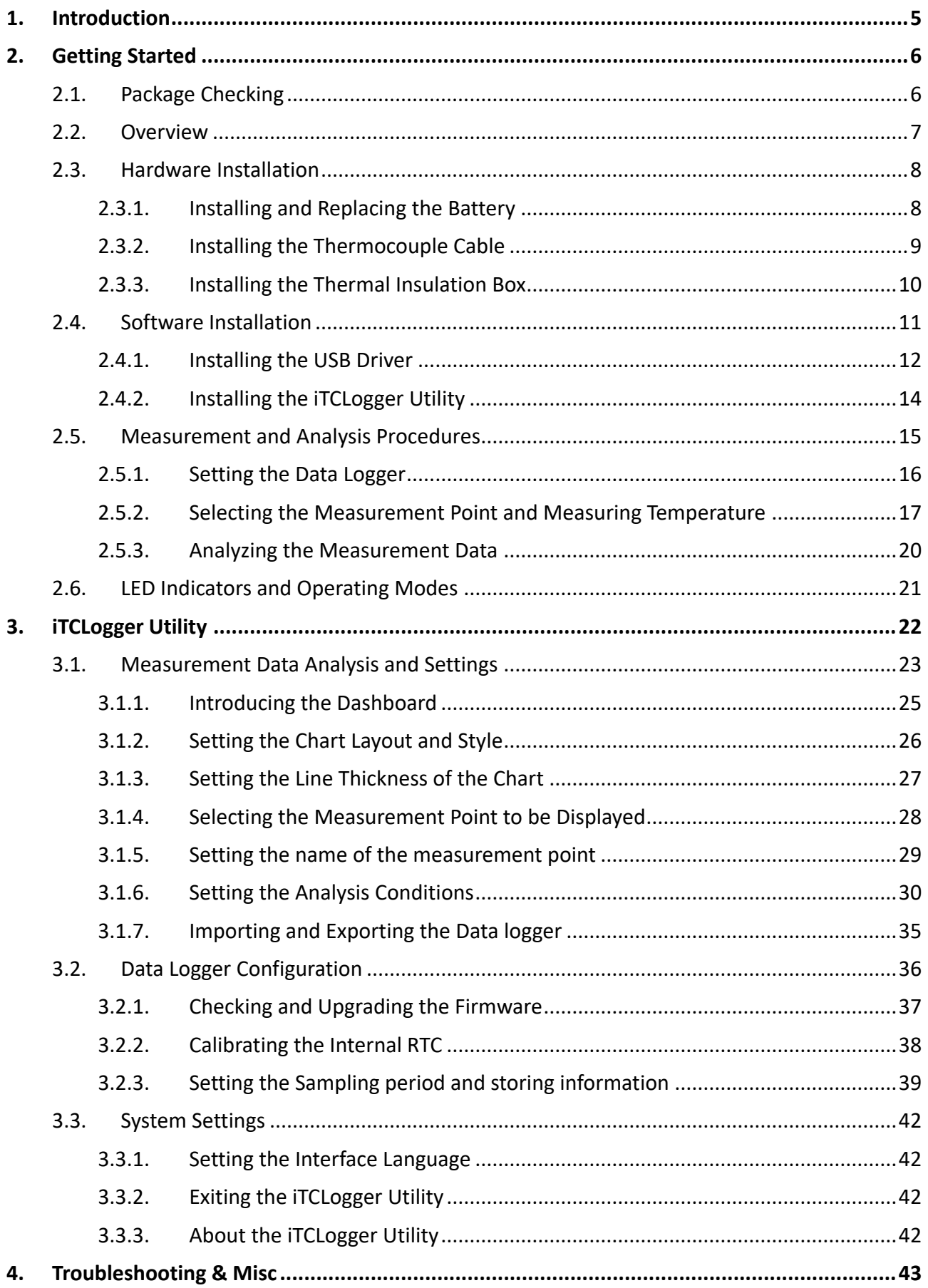

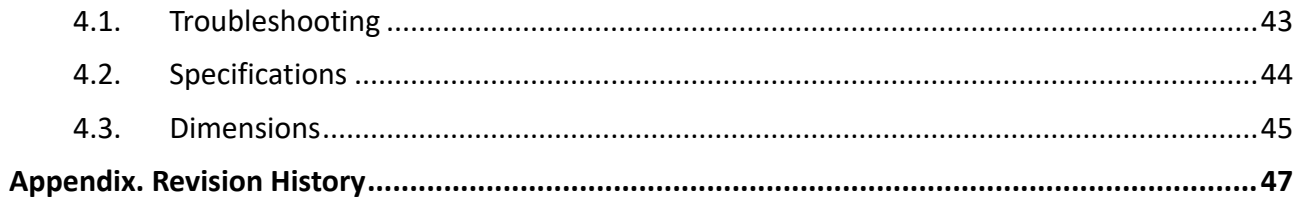

# <span id="page-4-0"></span>**1. Introduction**

TCD-104/S400∣TCD-108/S400∣TCD-104/S400/B∣TCD-108/S400/B temperature measurement module can provide high-precision temperature measuring capability with standard K-type thermocouple. Besides, The temperature data logger has built-in over-temperature protection, intelligent temperature data logging capability, automatic analysis result output (highest Tin temperature, tinning time, heating rate, etc.).

#### **Features**

4/8-channel K-type thermocouple  $(\pm 0.5 \degree C$  Accuracy) High-Precision Measurement Sampling Rate: 50 ms to 60000 seconds Max. recording for each channel: 450,000/300,000 Powered by 4x AAA batteries (60 hours @ 50 ms sampling rate) 400℃ Operating Temperature with Optional Thermal Insulation Box Easy-to-use interface Traceable temperature data

## **Applications**

- SMD Assembly Manufacturing
- PC Board Manufacturing
- Footwear Manufacturing
- Food Industry
- Pharmaceutical Industry
- Any Temperature Measurement Required Industries

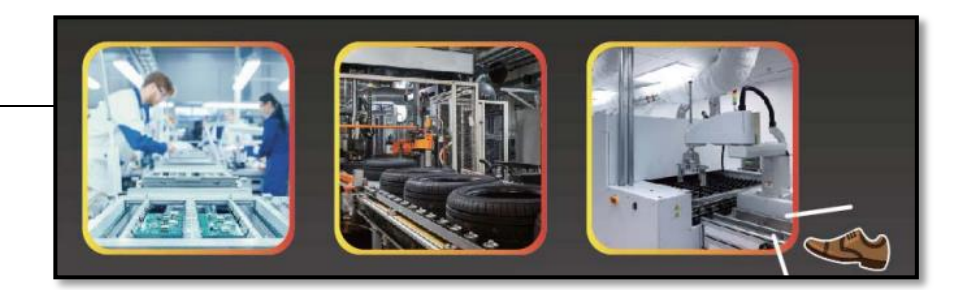

# <span id="page-5-0"></span>**2. Getting Started**

# <span id="page-5-1"></span>**2.1. Package Checking**

Before starting any task, please check the package contents. If any of the following package contents are missing or damaged, contact your dealer, distributor.

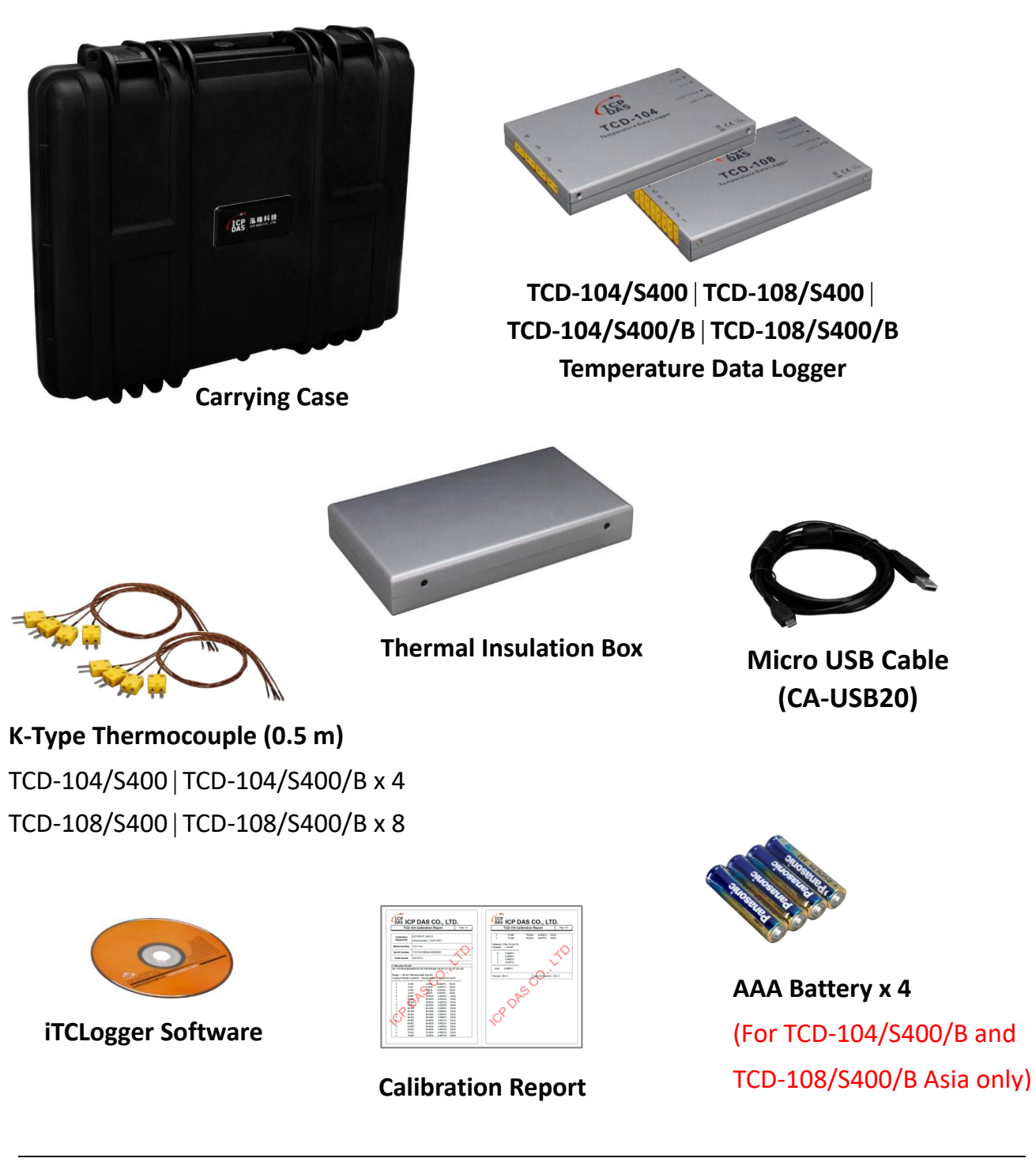

## <span id="page-6-0"></span>**2.2. Overview**

This section provides an overview of the interface of the data logger.

### **TCD-104/S400 and TCD-104/S400/B**

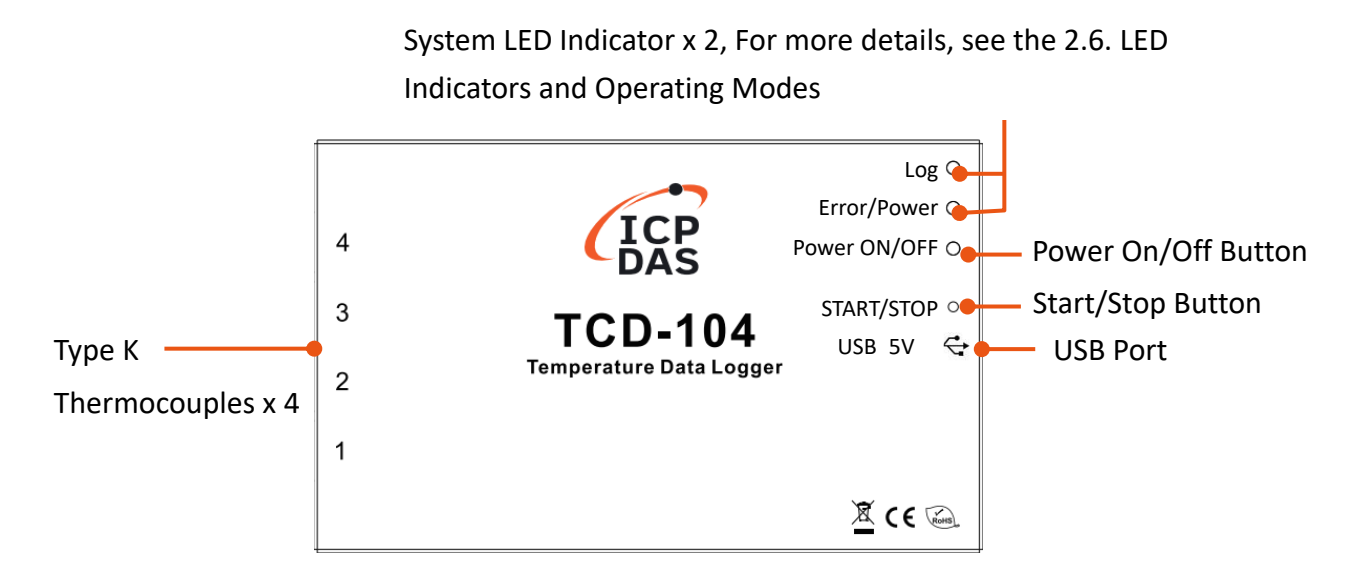

## **TCD-108/S400 and TCD-108/S400/B**

Indicators and Operating ModesLog Error/Power 8 Power ON/OFF - Power On/Off  $\overline{7}$ 6 Start/Stop START/STOP 5 **TCD-108** USB 5V  $\leftarrow$  $-$  USB Port Type K  $\overline{\mathbf{4}}$ Temperature Data Logger 3 Thermocouples x 8  $\overline{2}$  $\mathbf 1$  $X \in \mathbb{R}$ 

System LED Indicator x 2, For more details, see the 2.6. LED

# <span id="page-7-0"></span>**2.3. Hardware Installation**

<span id="page-7-1"></span>This section describes the procedure for the basic installation of the data logger.

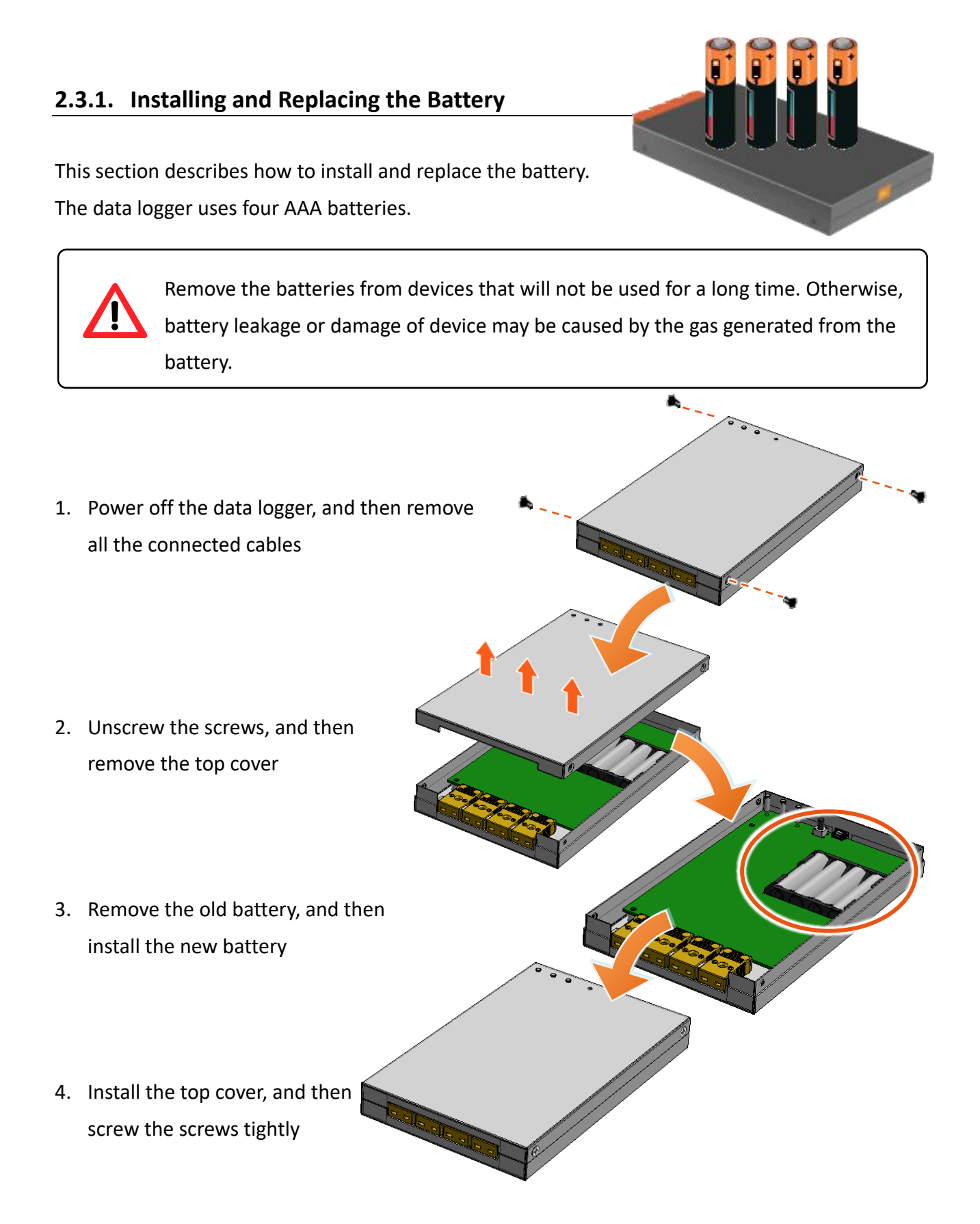

# <span id="page-8-0"></span>**2.3.2. Installing the Thermocouple Cable**

This section describes how to install the thermocouple cable.

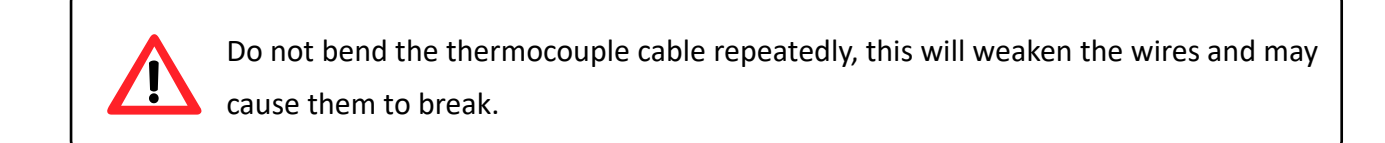

Insert the K-type thermocouple cable into the interface.

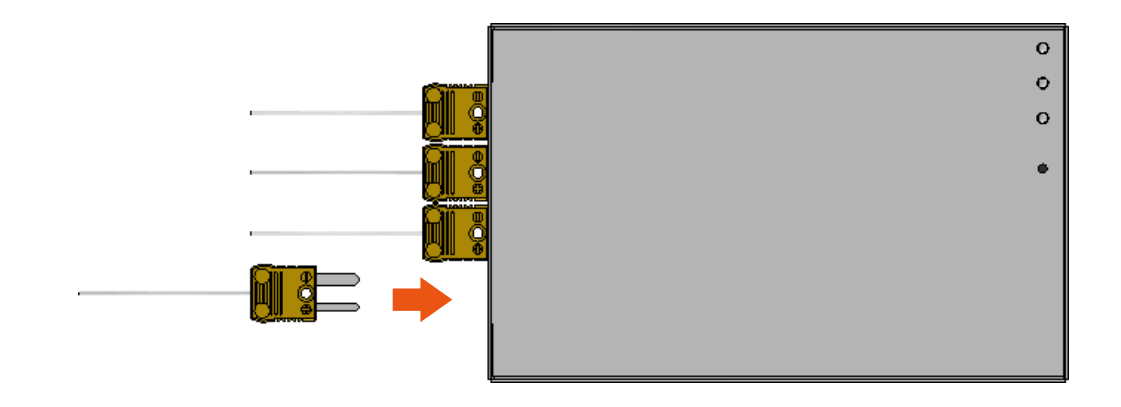

<span id="page-9-0"></span>This section describes how to install the thermal insulation box.

The data logger with the Insulation box can be measured from -20°C to +400°C.

If you need to use the thermal insulation box, please refer to section  $\sqrt{2.5}$ . [Measurement and Analysis Procedures](#page-14-0) 」for the instructions of using the thermal insulation box.

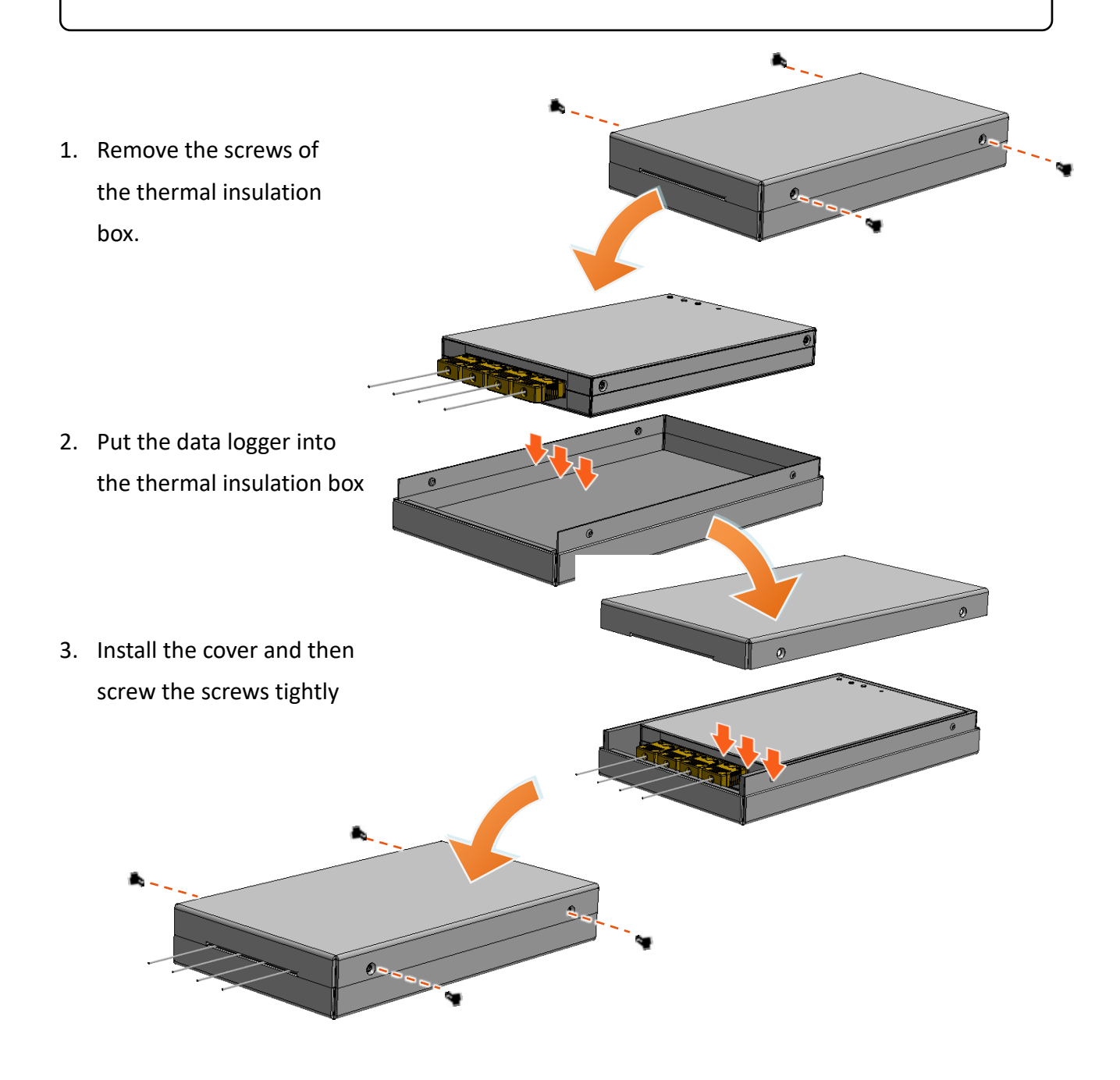

# <span id="page-10-0"></span>**2.4. Software Installation**

This section describes how to install the USB driver and iTCLogger Utility.

#### **iTCLogger Utility**

iTCLogger Utility is used to confi gure and download the data from the data logger via the USB. It can display the trend chart and calculate some static values, like max., min, mean.

For more details, please refer to <sup>F</sup> [3.iTCLogger Utility](#page-21-0) 」

### **System Requirements**

Windows XP, it requires .NET Framework 3.5 to be installed. Windows 7, it requires .NET Framework 3.5 to be installed. Windows 10

For Windows XP, Windows 7 users, the Microsoft .NET Framework 3.5 Service Pack 1 can be obtained from:<https://www.microsoft.com/zh-tw/download/details.aspx?id=25150>

### <span id="page-11-0"></span>**2.4.1. Installing the USB Driver**

This section describes how to install the USB driver.

#### **1. Get the latest version of the USB driver**

The USB driver of the data logger can be obtained from the ICP DAS download Center.

TCD-104/S400 Download Center: <https://www.icpdas.com/en/download/index.php?model=TCD-104/S400>

TCD-104/S400/B Download Center: <https://www.icpdas.com/en/download/index.php?model=TCD-108/S400/B>

TCD-108/S400 Download Center: <https://www.icpdas.com/en/download/index.php?model=TCD-108/S400>

TCD-108/S400/B Download Center: <https://www.icpdas.com/en/download/index.php?model=TCD-108/S400/B>

**2. Use the included micro USB cable to connect the data logger and the PC**

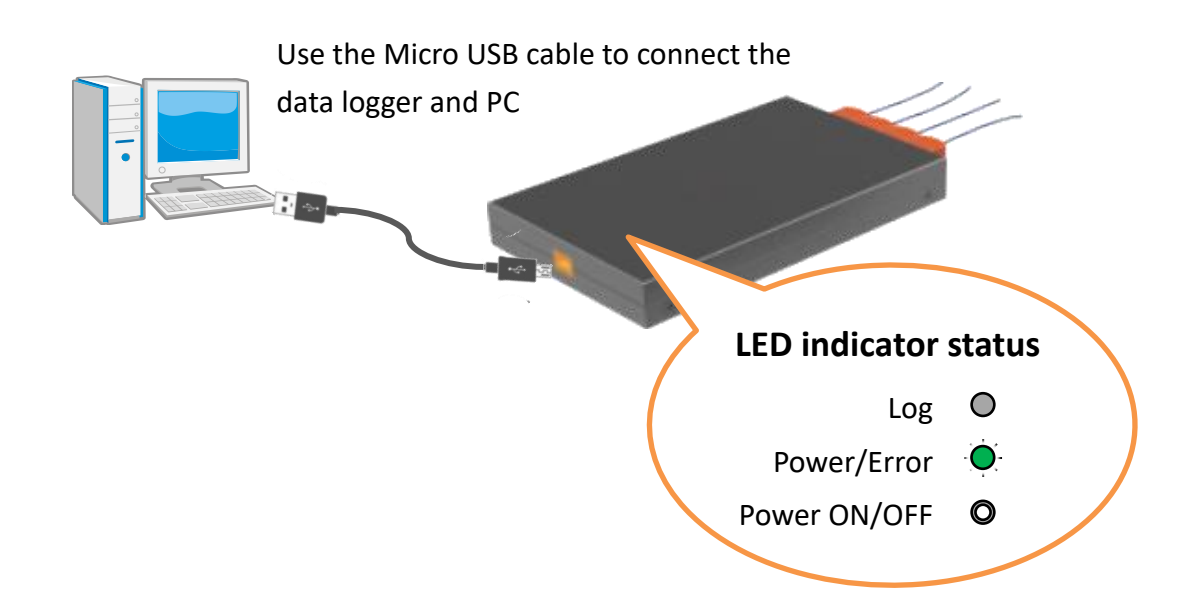

## **3. Open the** 「**Device Manager**」 **in Windows**

Windows XP: From the [Start] menu, open the [Control panel], double-click [System] icon and then click the [Hardware] tab, and click the [Device Manager] button.

Windows 7 and Windows 10: Right-click the  $\begin{bmatrix} 7 & 1 \\ 1 & 1 \end{bmatrix}$  windows icon, and then select the [Device Manager].

- 4. Expand the [Ports (COM & LPT) ], and then right-click on the target USB device
- 5. Select the [Update drive …] to install the latest version of the USB driver

### <span id="page-13-0"></span>**2.4.2. Installing the iTCLogger Utility**

This section describes how to install the iTCLogger Utility.

#### **1. Get the latest version of the iTCLogger Utility**

The iTCLogger Utility can be obtained from the ICP DAS download Center.

TCD-104/S400 Download Center: <https://www.icpdas.com/en/download/index.php?model=TCD-104/S400>

TCD-104/S400/B Download Center: <https://www.icpdas.com/en/download/index.php?model=TCD-108/S400/B>

TCD-108/S400 Download Center: <https://www.icpdas.com/en/download/index.php?model=TCD-108/S400>

TCD-108/S400/B Download Center: <https://www.icpdas.com/en/download/index.php?model=TCD-108/S400/B>

#### **2. Get the iTCLogger.exe file**

After downloading the file, unzip it and open the file. The iTCLogger.exe file can be found inside the file.

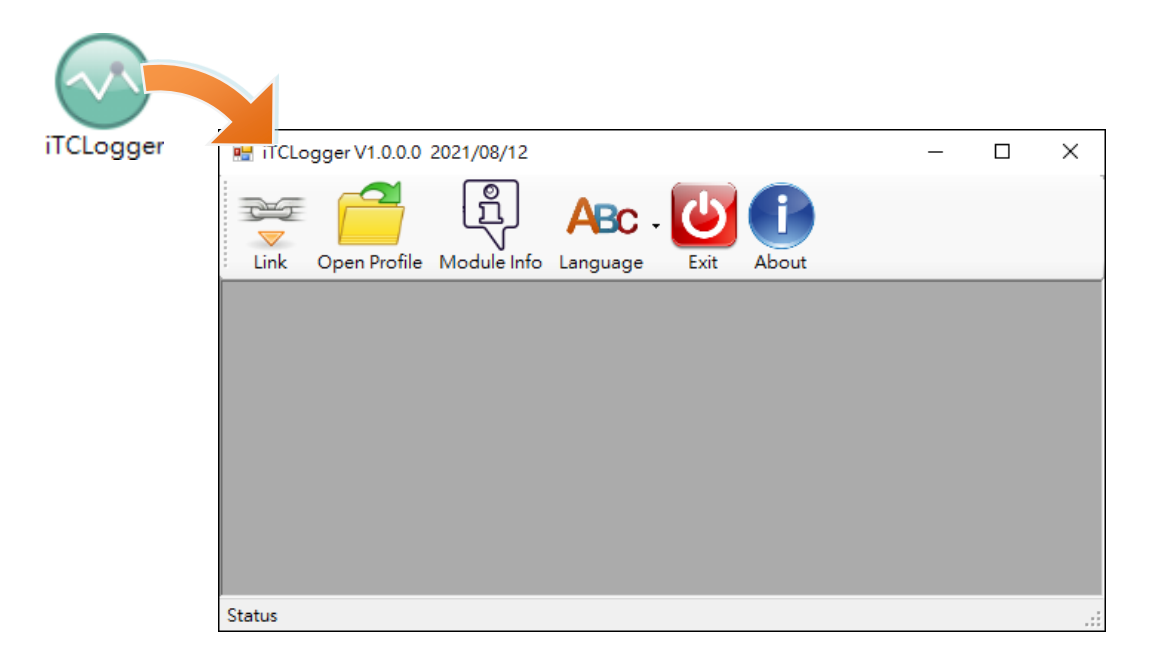

# <span id="page-14-0"></span>**2.5. Measurement and Analysis Procedures**

This section describes how to use TCD-104/S400∣TCD-108/S400 to measure and analyze the data.

The procedures below describe how to measure the temperature and analyze the measured data.

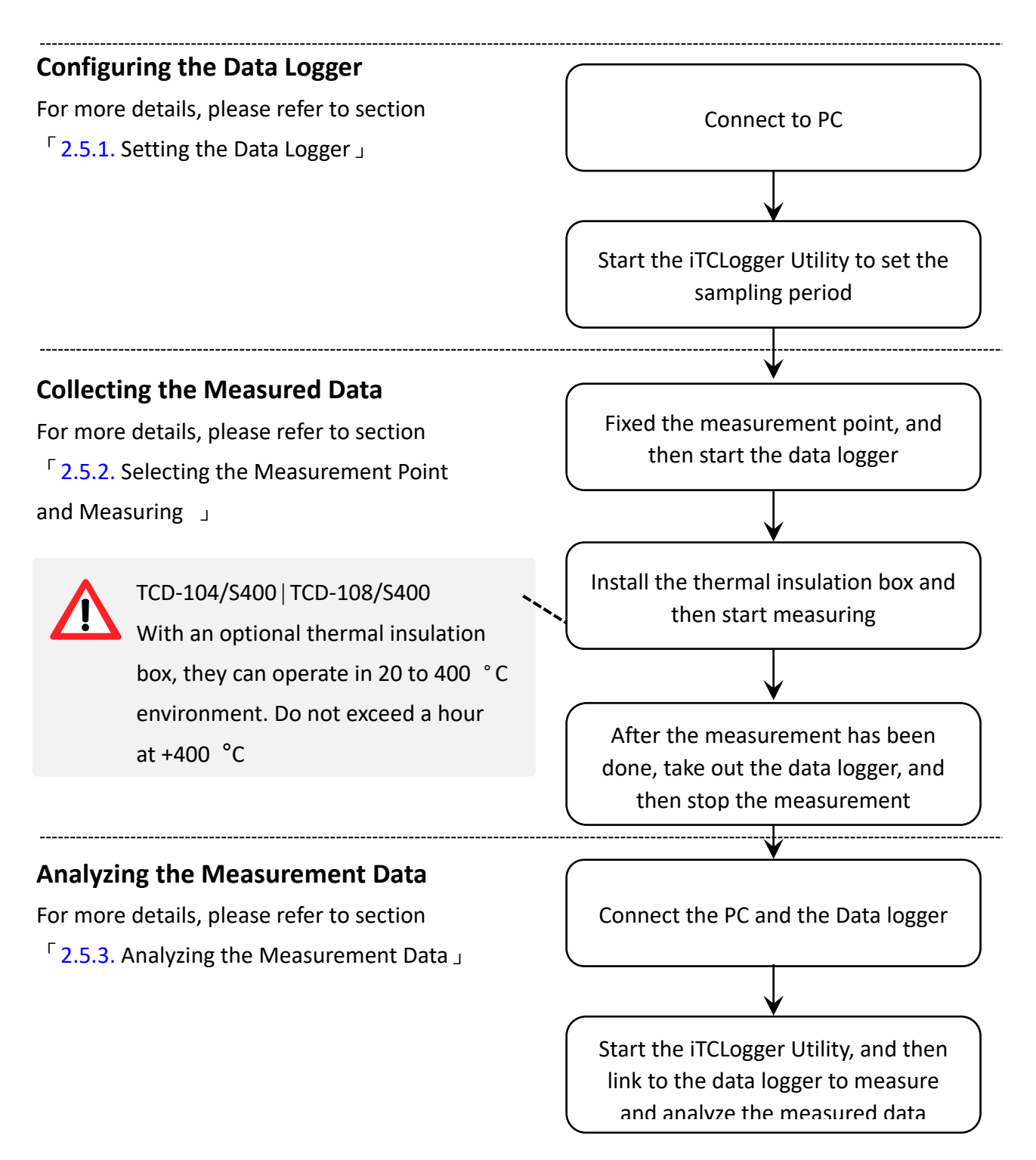

### <span id="page-15-0"></span>**2.5.1. Setting the Data Logger**

#### **1. Use the included micro USB cable to connect the data logger and the PC**

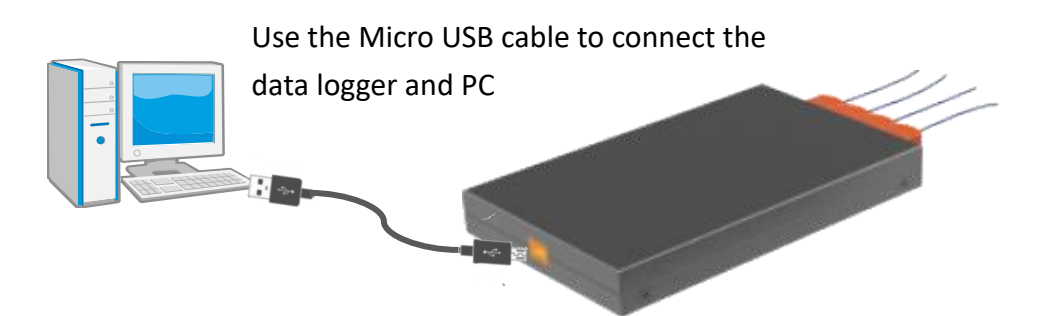

**2. Run the iTCLogger Utility, and then click the**「**Module Info**」**to set the sampling period**

For more detailed information about the sampling period settings, please refer to section 「[3.2.3. Setting the Sampling period and storing information](#page-38-0)」.

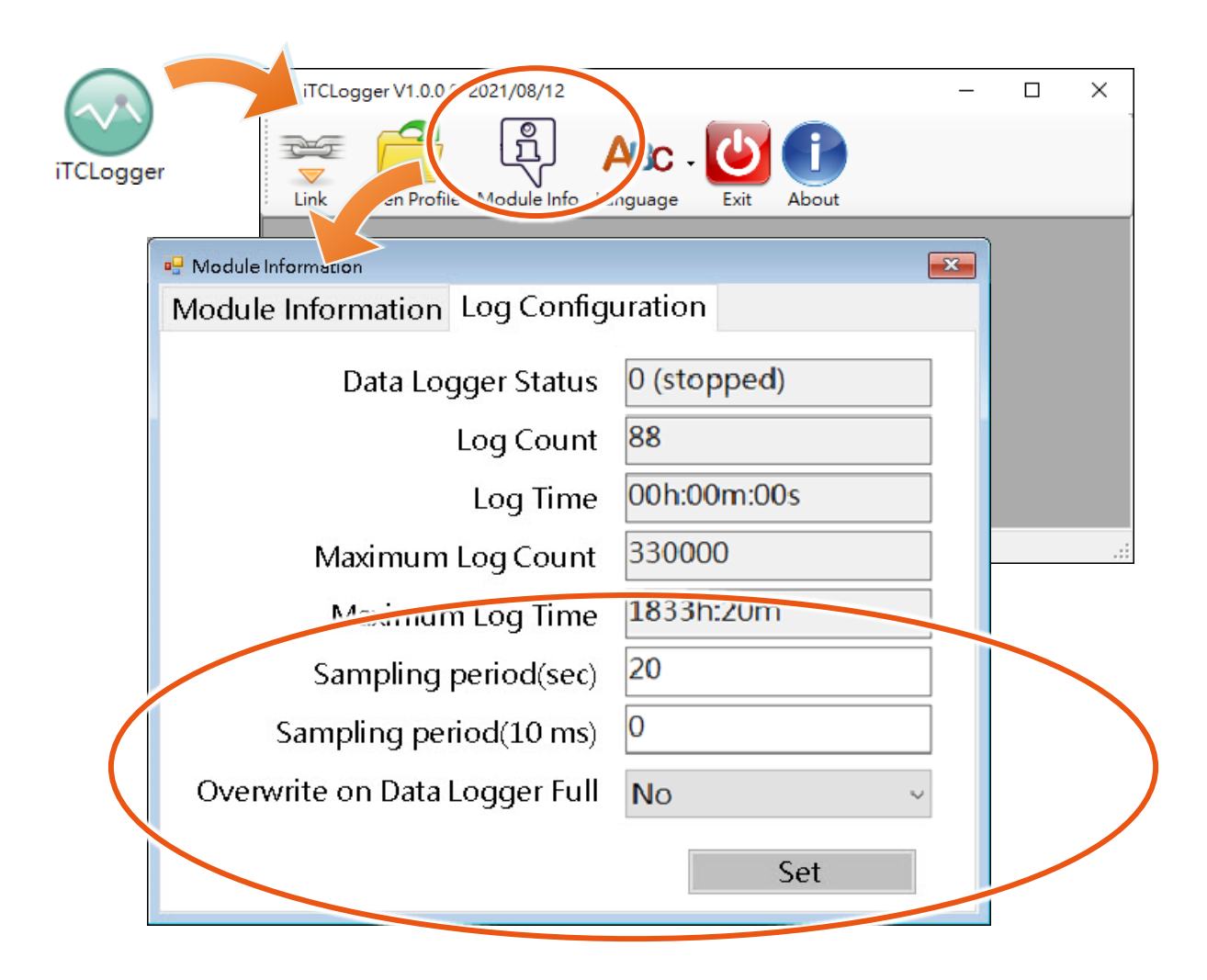

**3. Click the**「**Set**」**button to confirm the settings**

## <span id="page-16-0"></span>**2.5.2. Selecting the Measurement Point and Measuring Temperature**

#### **1. Select the measurement point and fixed the line**

## **2. Press the**「**Power ON/OFF**」**button to power the data logger on**

After power on, the data logger will enter the stand-by mode and the LED indicator will display as shown below.

For more detailed information about the LED indicator displays, please refer to section  $\lceil 2.6 \rceil$ LED Indicators and [Operating Modes](#page-20-0)」.

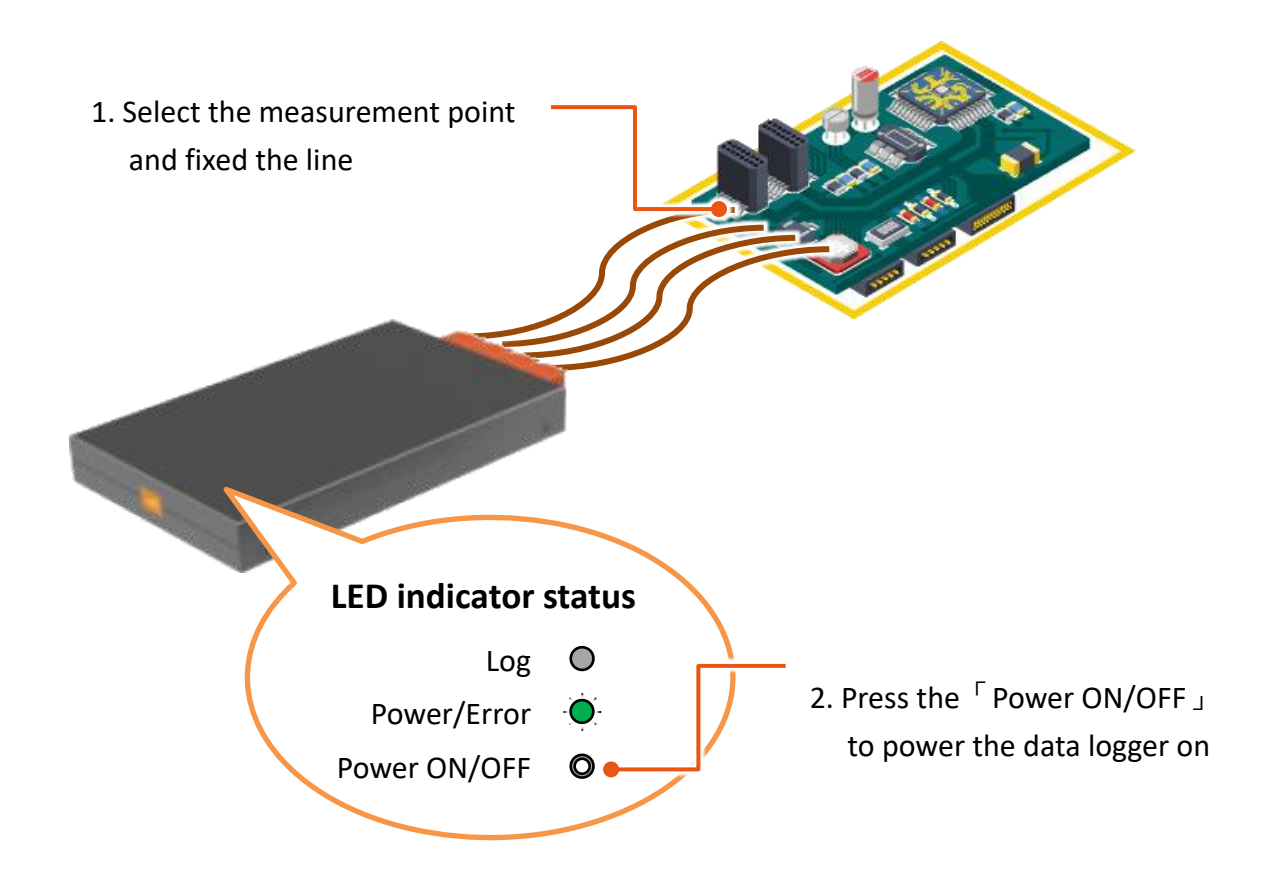

**3. Put the data logger in the thermal insulation box (install the top cover of the thermal insulation after the step 4)**

### **4. Press the**「**START/STOP**」**button to start measuring temperature**

After pressing the button to start measuring, the data logger will enter the measuring mode and the LED indicator will display as shown below.

For more detailed information about the LED indicator displays, please refer to section  $\lceil 2.6 \rceil$ LED Indicators and [Operating Modes](#page-20-0)」.

#### **5. Install the top cover of the thermal insulation**

For more detailed information about the thermal insulation use and installation, please refer to section 「[2.3.3. Installing the Thermal Insulation Box](#page-9-0)」

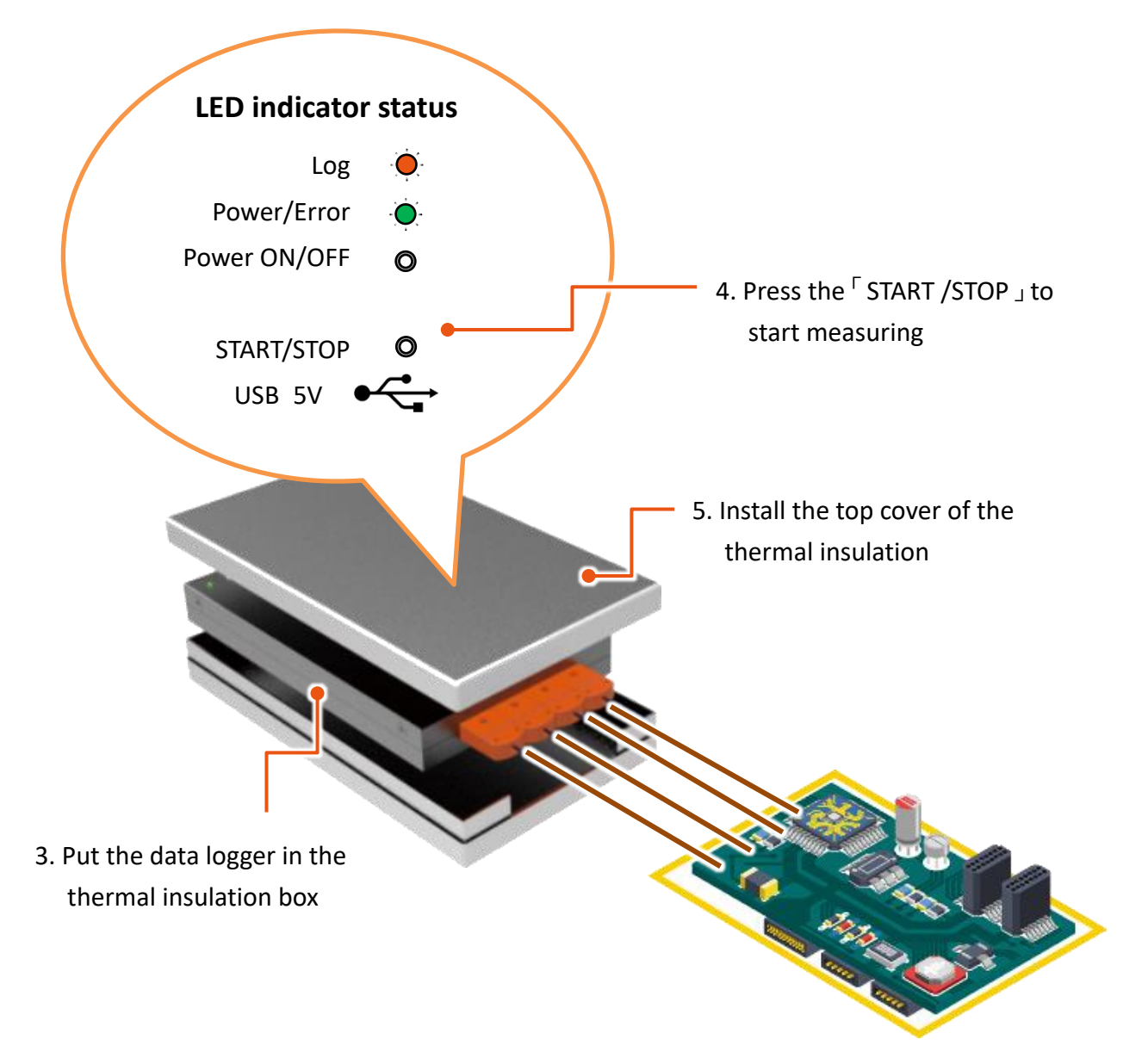

**6. After the measurement has been performed , take out the data logger from the thermal insulation**

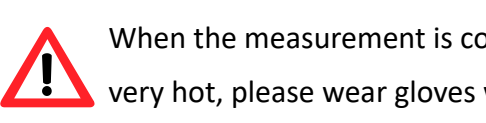

When the measurement is completed, the surface of the thermal insulation box may be very hot, please wear gloves when taking it out.

## **7. Press**「**START/STOP**」**button to stop measuring**

After the measurement has been completed, the data logger will enter the stand-by mode and the LED indicator will display as shown below.

For more detailed information about the LED indicator displays, please refer to section  $\lceil 2.6 \rceil$ LED Indicators and [Operating Modes](#page-20-0)」.

- **8. Press the**「**Power ON/OFF**」**button to power off the data logger**
- **9. Remove the line from the measurement point**

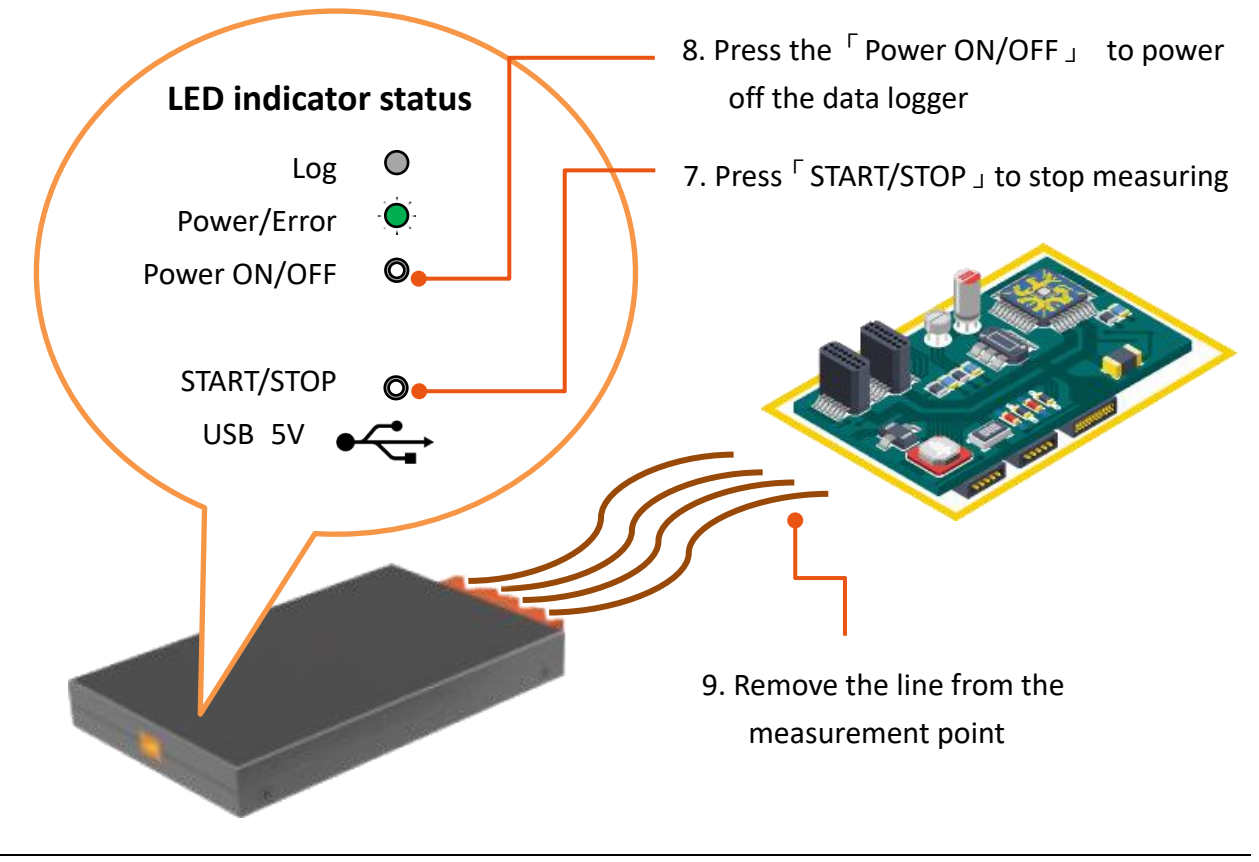

<span id="page-19-0"></span>**1. Use the included micro USB cable to connect the data logger and the PC**

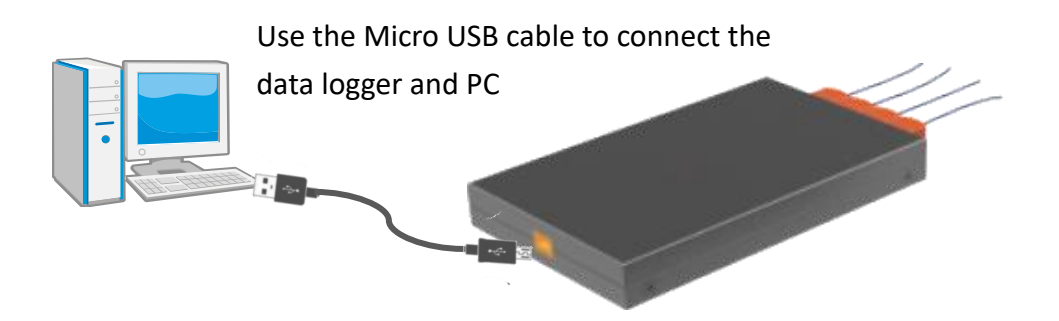

**1. Click on**「**Link**」**to enter the dashboard window for managing and analyzing the measured data and configuring the analysis conditions**

For more detailed information about the LED indicator displays, please refer to section  $\lceil 2.6 \rceil$ LED Indicators and [Operating Modes](#page-20-0)」.

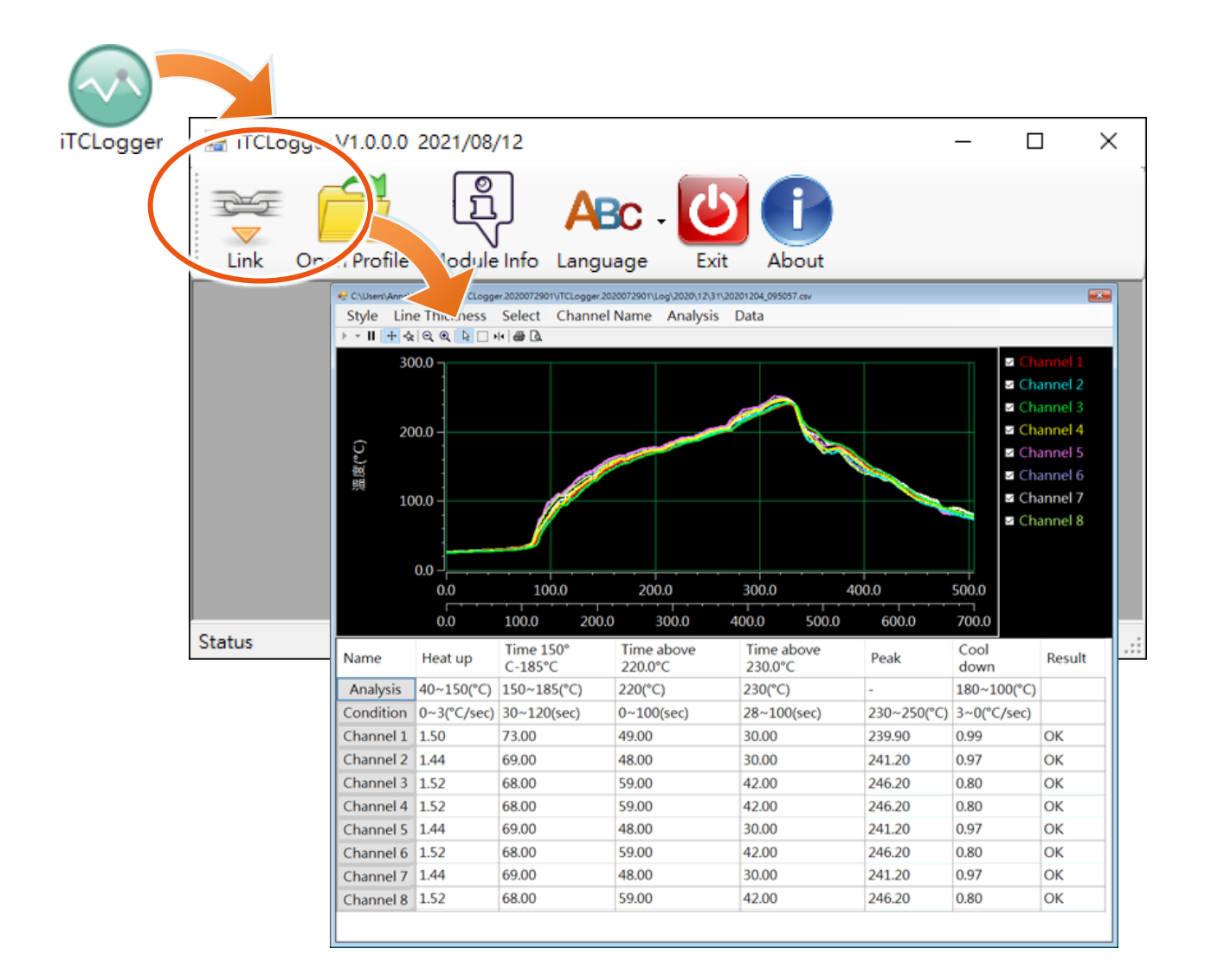

# <span id="page-20-0"></span>**2.6. LED Indicators and Operating Modes**

This section describes the LED indicator and operating modes forTCD-104/S400∣TCD-108/S400.

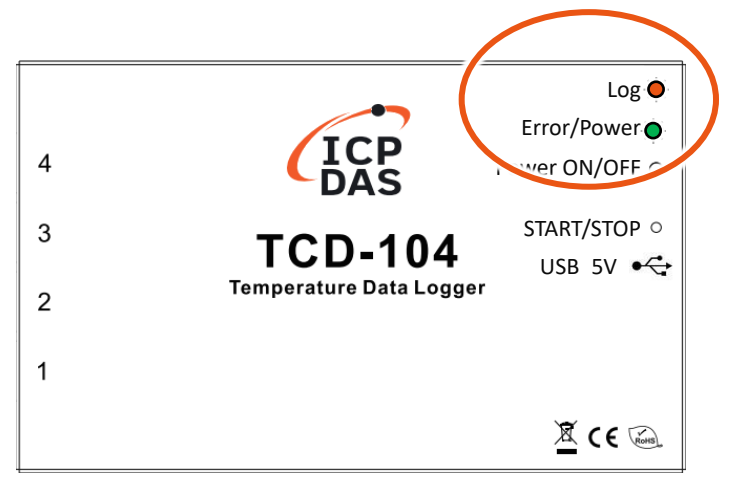

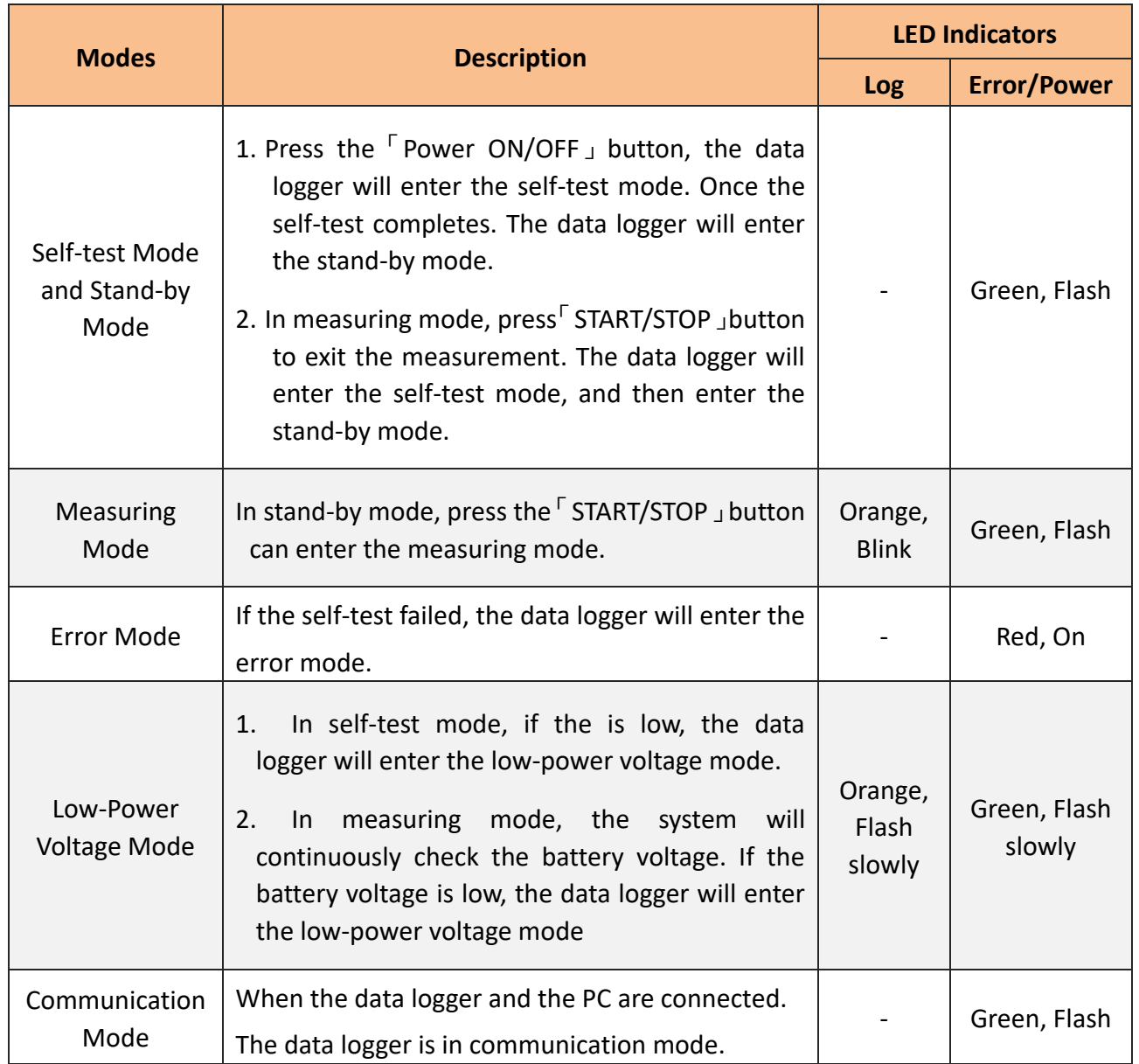

# <span id="page-21-0"></span>**3. iTCLogger Utility**

iTCLogger Utility is used to configure and download the data from TCD-104/S400 and TCD-108/S400 via the USB. It can display the trend chart and calculate some static values, like max., min, mean

## **Start the iTCLogger Utility**

Double-click the iTCLogger icon to start the iTCLogger Utility.

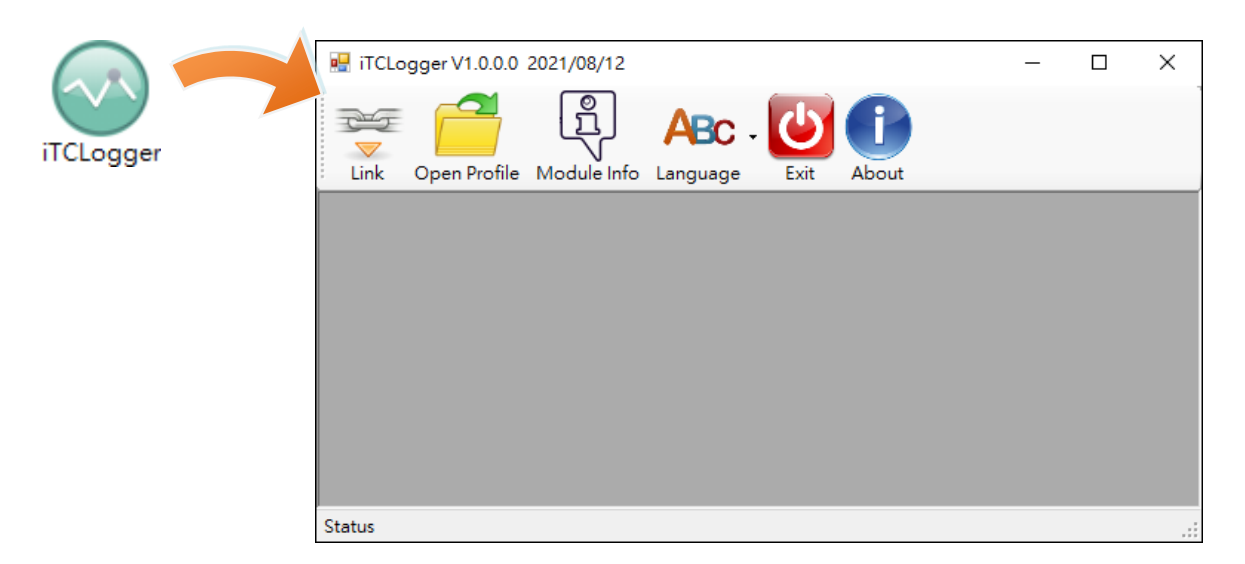

## **iTCLogger Utility Functions**

iTCLogger Utility includes the following function buttons:

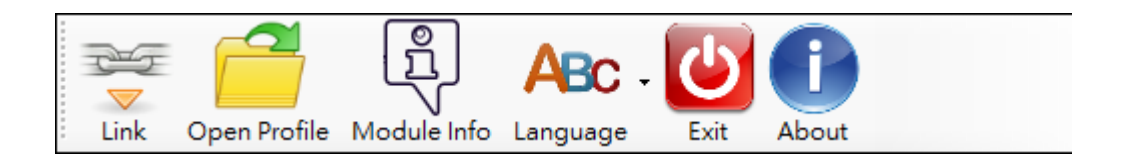

- **Link** connect to the data logger to enter the dashboard window for managing and analyzing the measured data and configuring the analysis conditions.
- **Open Profile** import the measured data.
- **Module Info** connect to the data logger to check the module information, upgrade the firmware, adjust time and set the sampling period.
- **Language** set the user interface language. It supports Traditional Chinese and English.
- **Exit** exit the system.
- **About** check the information about system version and developer.

## <span id="page-22-0"></span>**3.1. Measurement Data Analysis and Settings**

This section describes how to monitor, set up and analyze measurement data.

### **Enter the Measurement and Analysis Configuration Interface**

Click on  $\Gamma$  Link  $\perp$  to enter the measurement and analysis configuration interface.

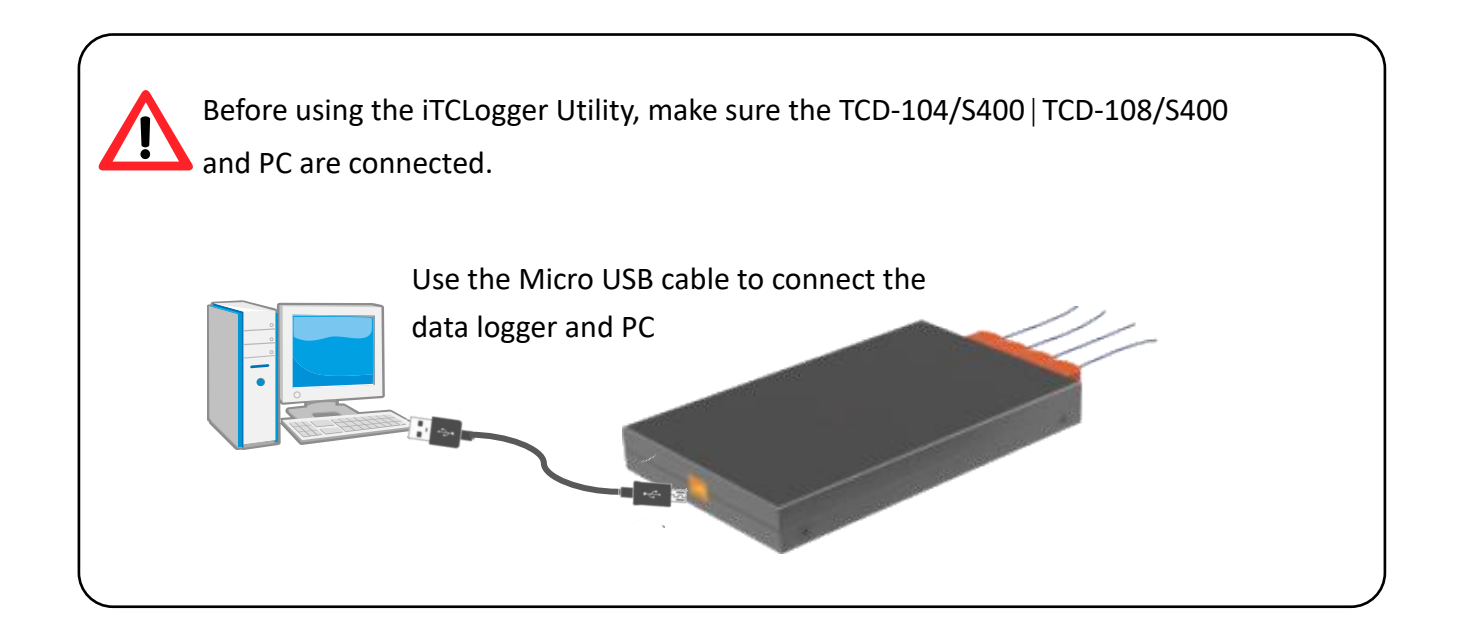

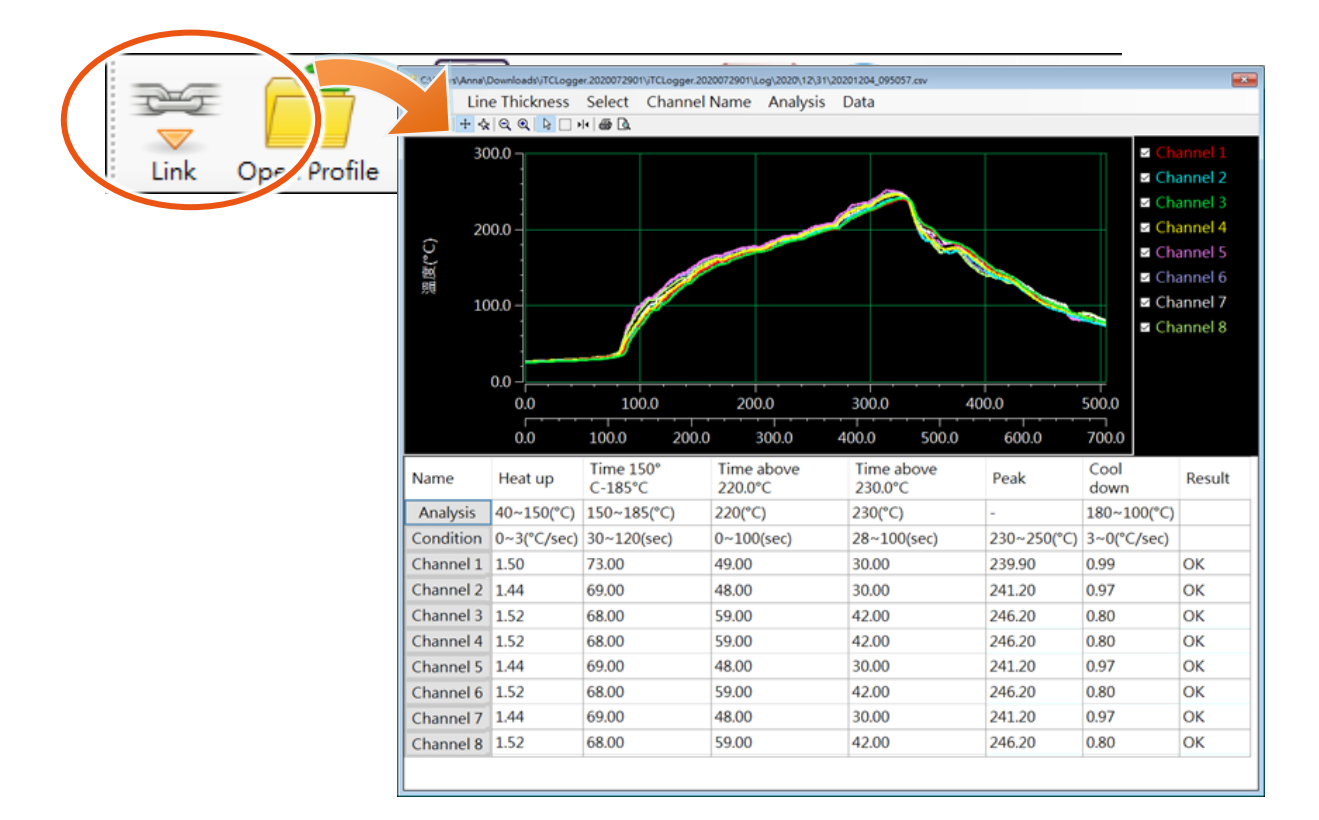

Click  $\ulcorner$  Open Profile  $\lrcorner$  to import the measurement data to analyze . It supports offline mode.

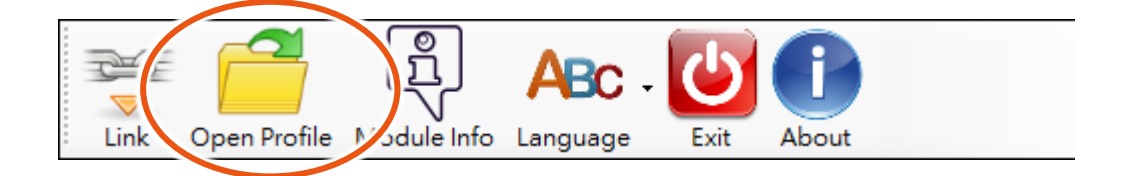

## <span id="page-24-0"></span>**3.1.1. Introducing the Dashboard**

Click on「Link」to enter the dashboard window. The information below provides a brief overview of the dashboard.

#### **Function Menu**

For more detailed information on how to use these Function menus, please refer to the following sections.

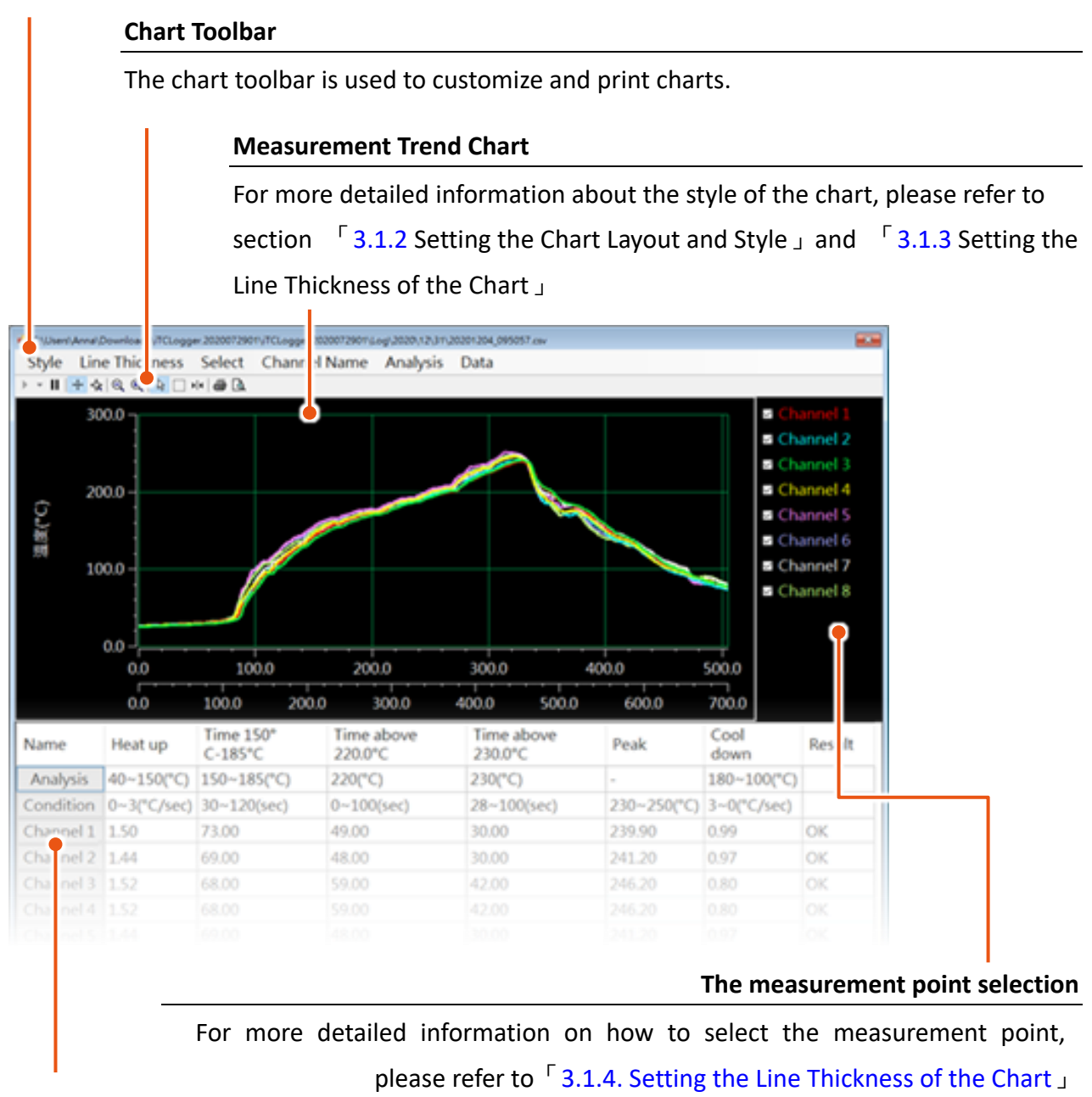

#### **Measurement data analysis**

For more detailed information on how to set the measurement conditions, please refer to section

**5.1.6. Setting the Analysis Conditions**」

## <span id="page-25-0"></span>**3.1.2. Setting the Chart Layout and Style**

Click on  $\sqrt{5}$  Style  $\sqrt{5}$  to set the chart layout and style.

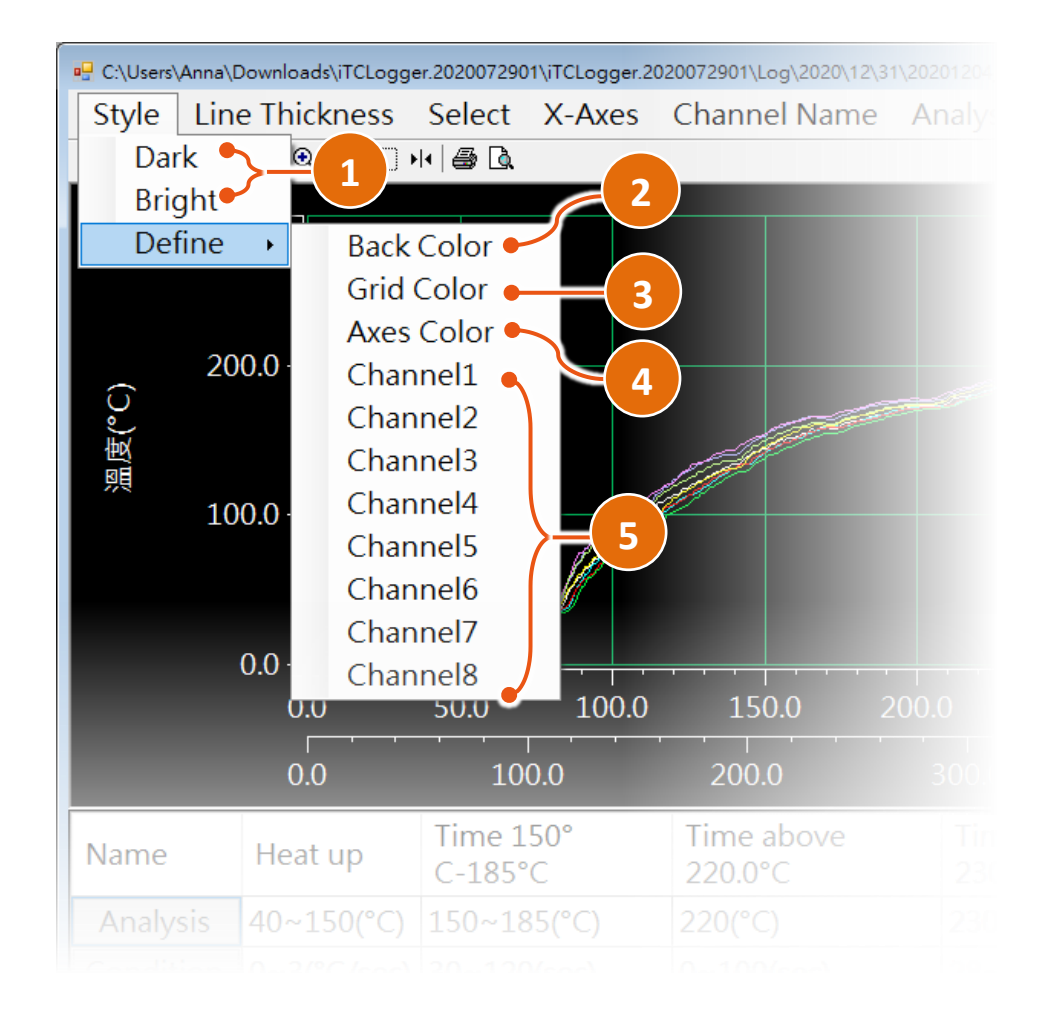

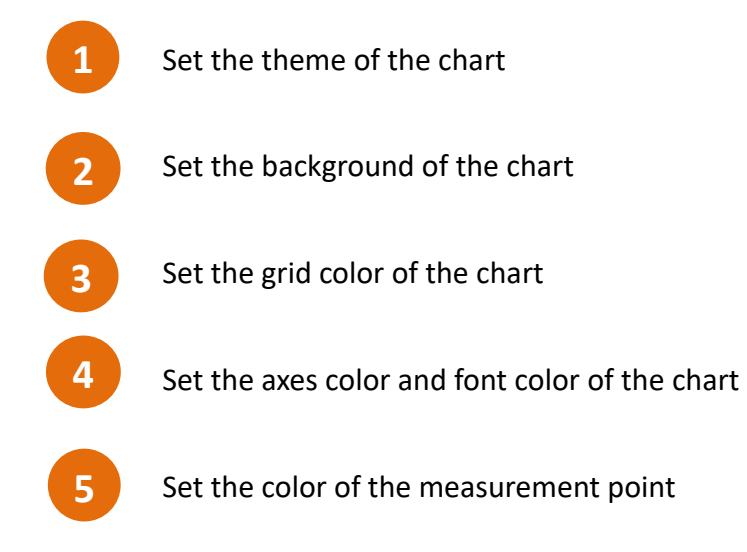

# <span id="page-26-0"></span>**3.1.3. Setting the Line Thickness of the Chart**

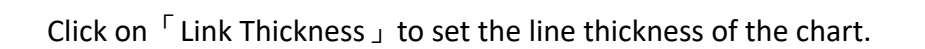

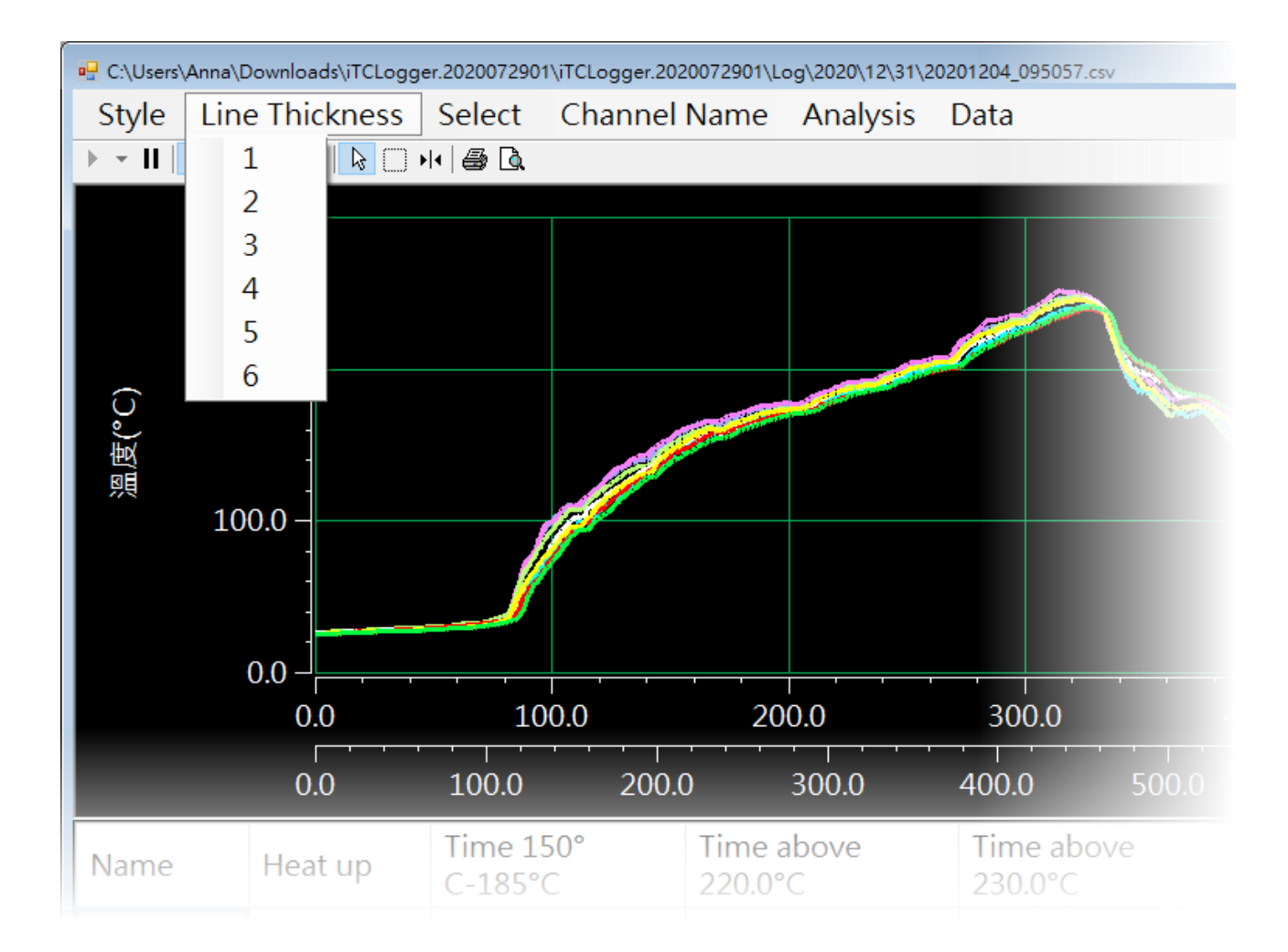

<span id="page-27-0"></span>Click on  $\sqrt{\ }$  Select  $\sqrt{\ }$  to select or cancel the measurement point to be displayed. If you want to select the measurement point individually, you can select it in the left area of the windows.

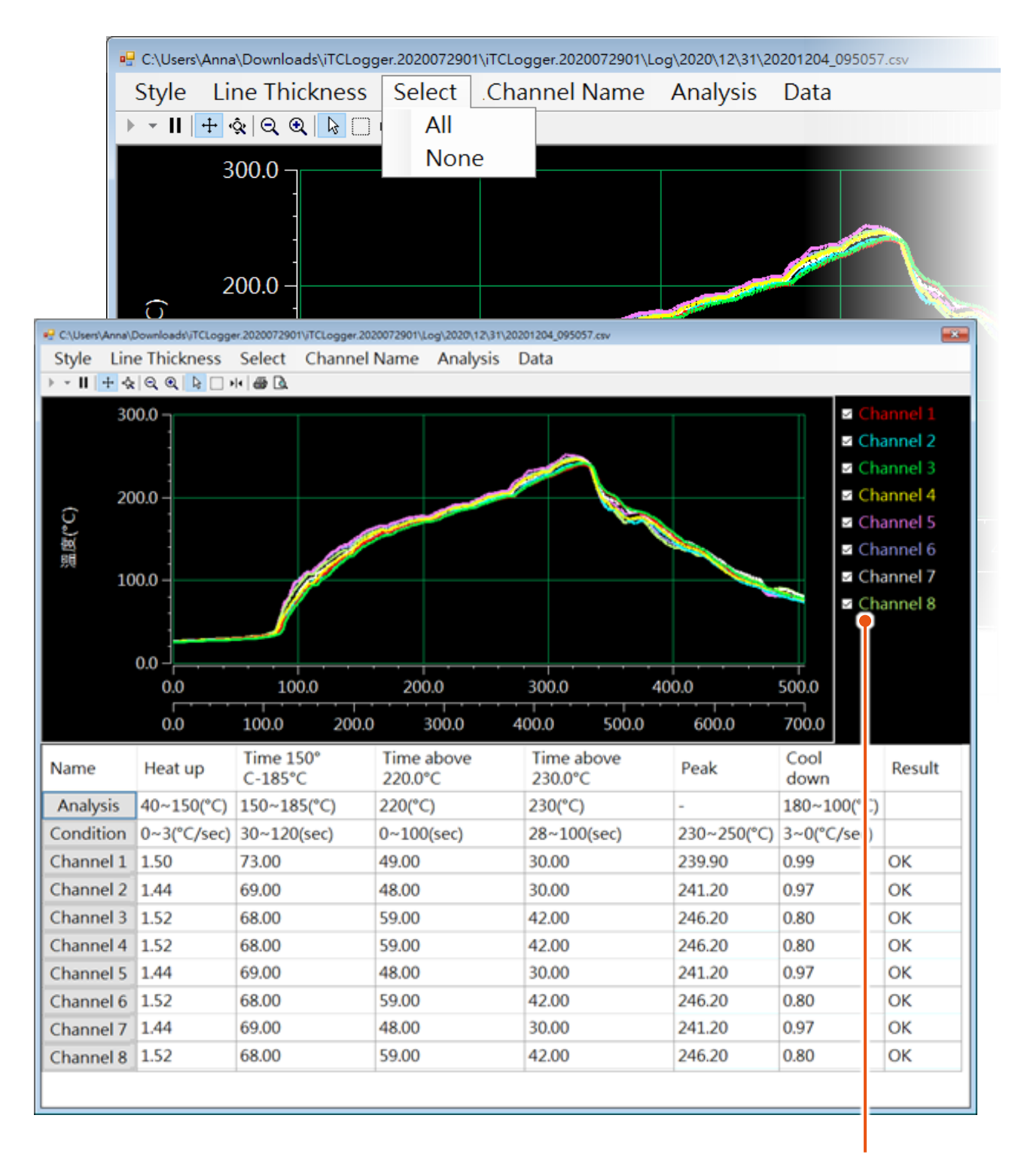

#### **Select the measurement point individually**

<span id="page-28-0"></span>Click the「Channel Name」to assign the name of each measurement point.

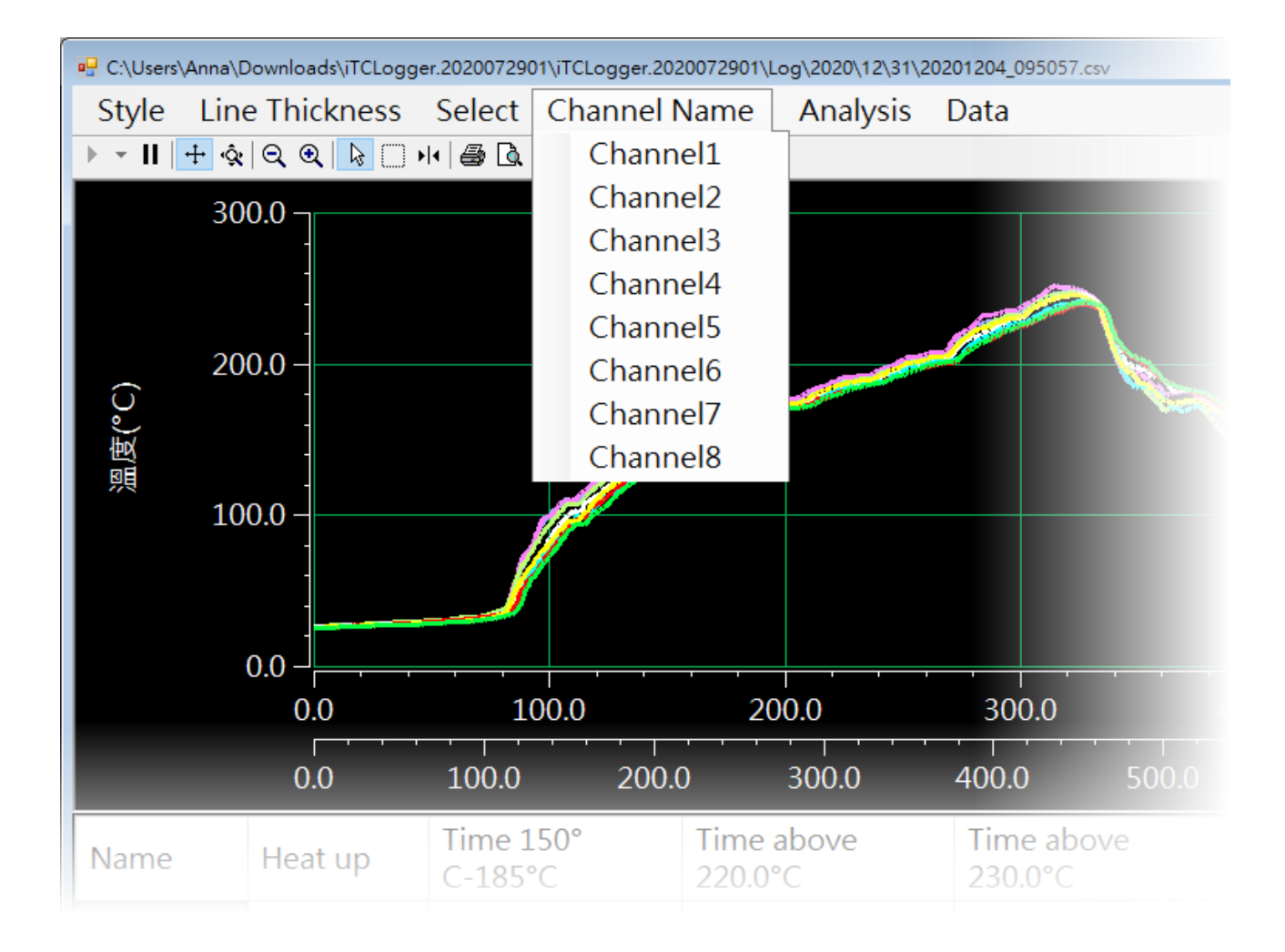

# <span id="page-29-0"></span>**3.1.6. Setting the Analysis Conditions**

Click「Analysis」to enter the configuration of the analysis condition dialog. It supports the settings of temperature raise, range, and maximum temperature, minimum temperature.

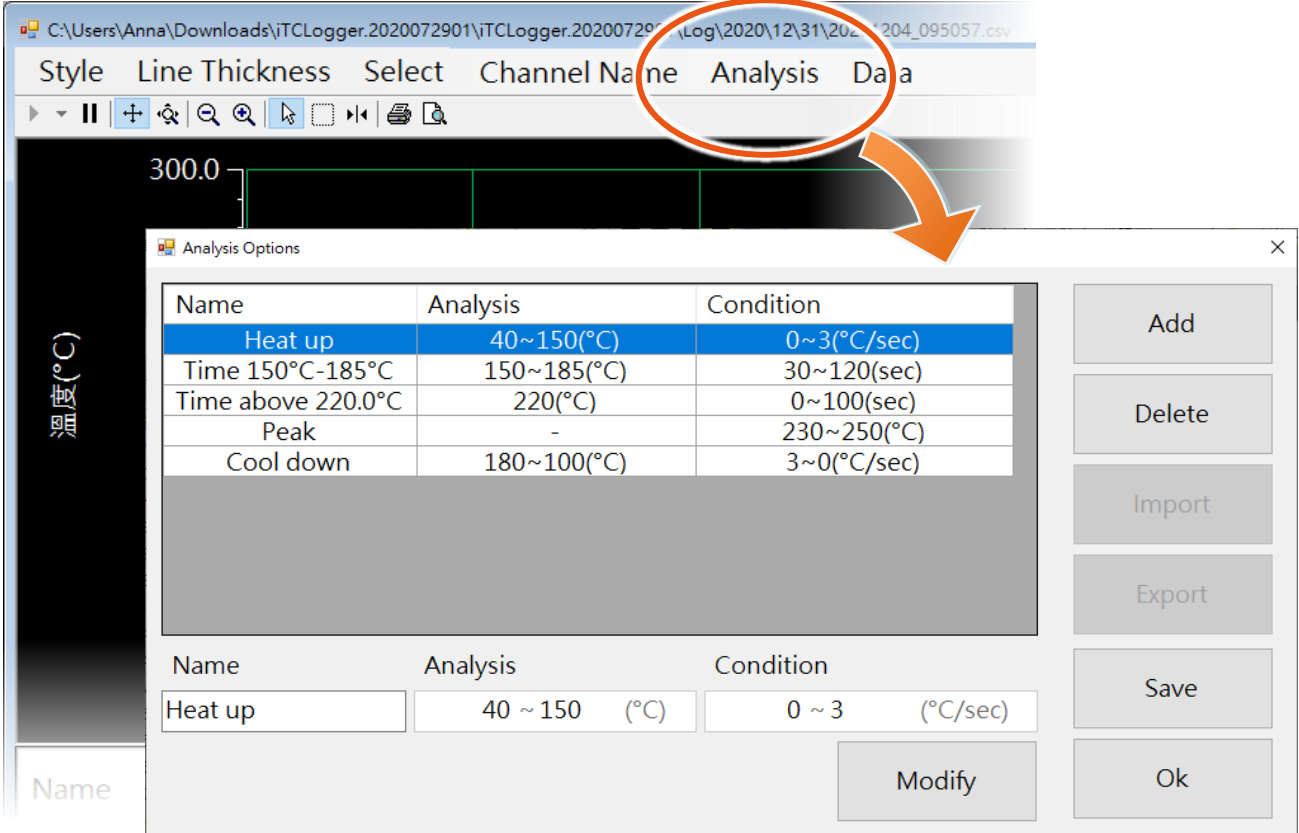

## **The default settings of the Analysis condition**

The table below shows the default settings for each analysis condition.

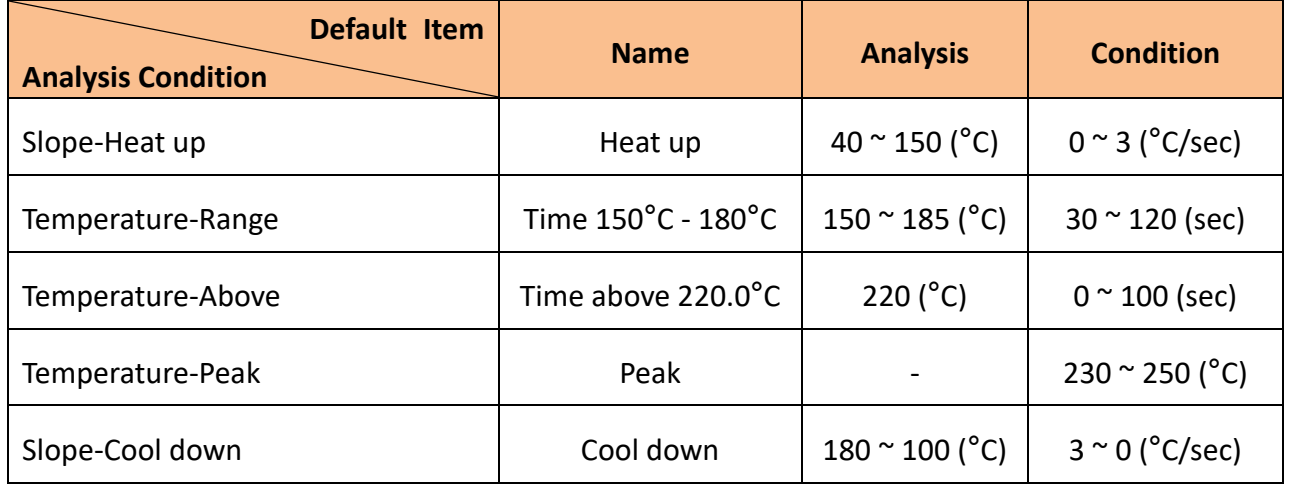

You can add the analysis condition by performing the following steps.

- 1. Click the  $\sqrt{4}$  Add  $\sqrt{4}$  button to enter the configuration dialog
- 2. Choose a condition and then select the  $\sqrt{\phantom{a}}$  OK  $\sqrt{\phantom{a}}$  button.

The descriptions of the analysis conditional are as follows:

Slope-Heat up: The rate of temperature increases per second during a limited time period.

Temperature-Range: The measuring range during a limited time period.

Temperature-Above: The upper temperature limit during a limited time.

Temperature-Peak: The temperature peak.

Slope-Cool down: The rate of temperature decreases per second during a limited time period.

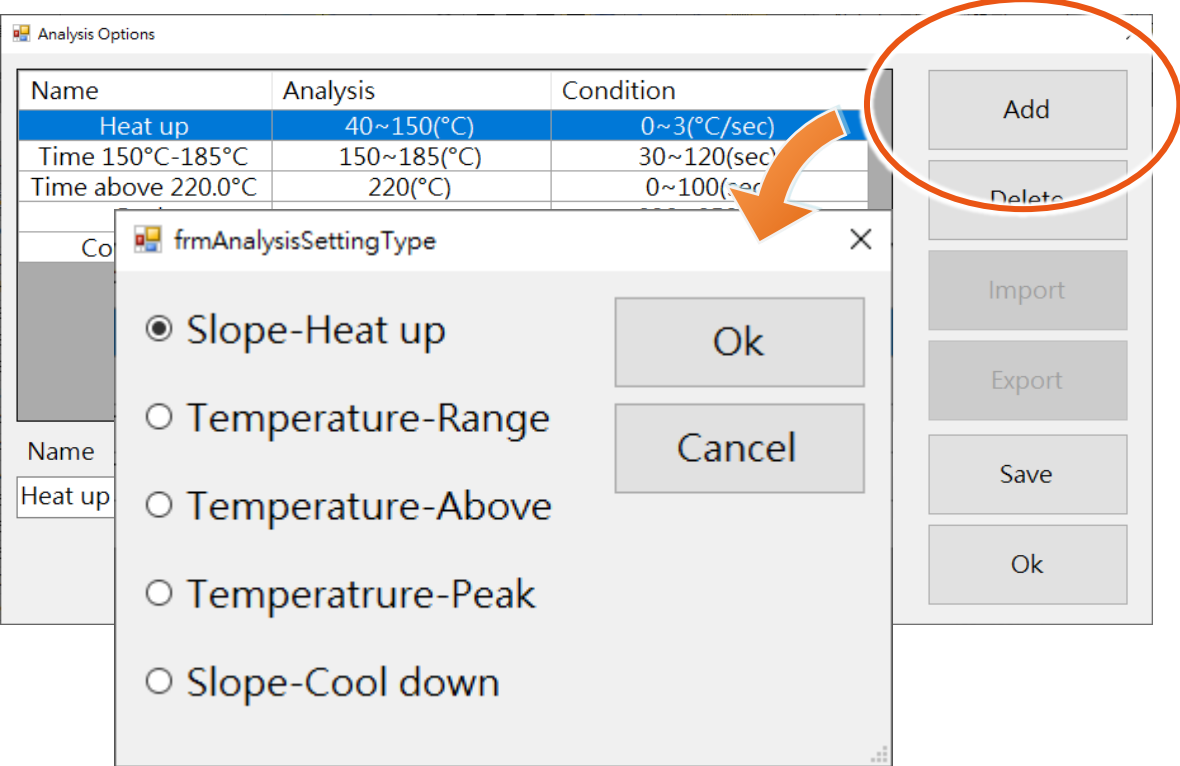

3. Each analysis condition has default settings, if you would like to change the settings. Then continue as described in the next section

You can modify the analysis condition by performing the following steps.

- 1. Select the condition that you want to modify.
- 2. Modify the parameters of the condition
- 3. Click the  $\sqrt{ }$  Modify  $\sqrt{ }$  button to confirm the changes
- 4. After modifying all the desired conditions, click the  $\sqrt{\phantom{a}}$  OK  $\sqrt{\phantom{a}}$  button to save the changes

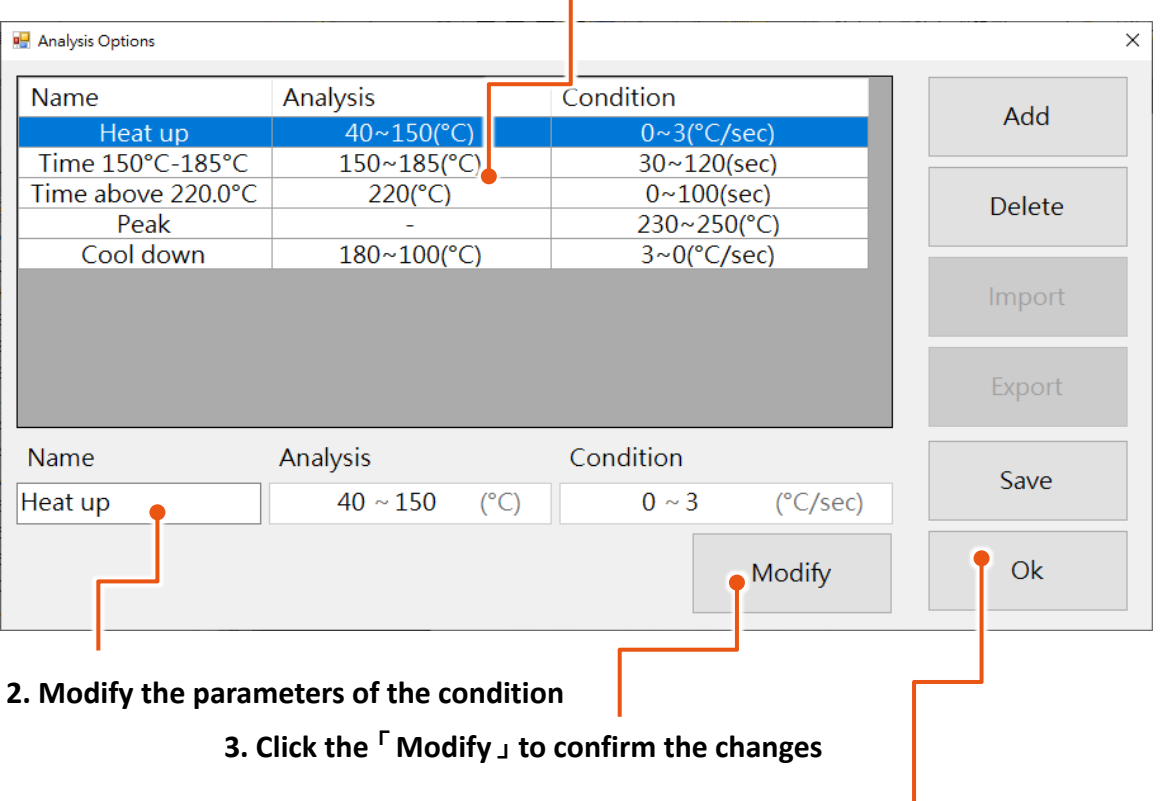

### **1. Select the condition that you want to modify**

**4. Click the**「**OK**」**to save the changes**

You can delete the analysis condition by performing the following steps.

- 1. Select the condition that you want to delete.
- 2. Click the 「Delete」 button to delete the condition
- 3. After editing all the desired conditions, click the  $\overline{C}$  OK  $\overline{C}$  button to save the changes

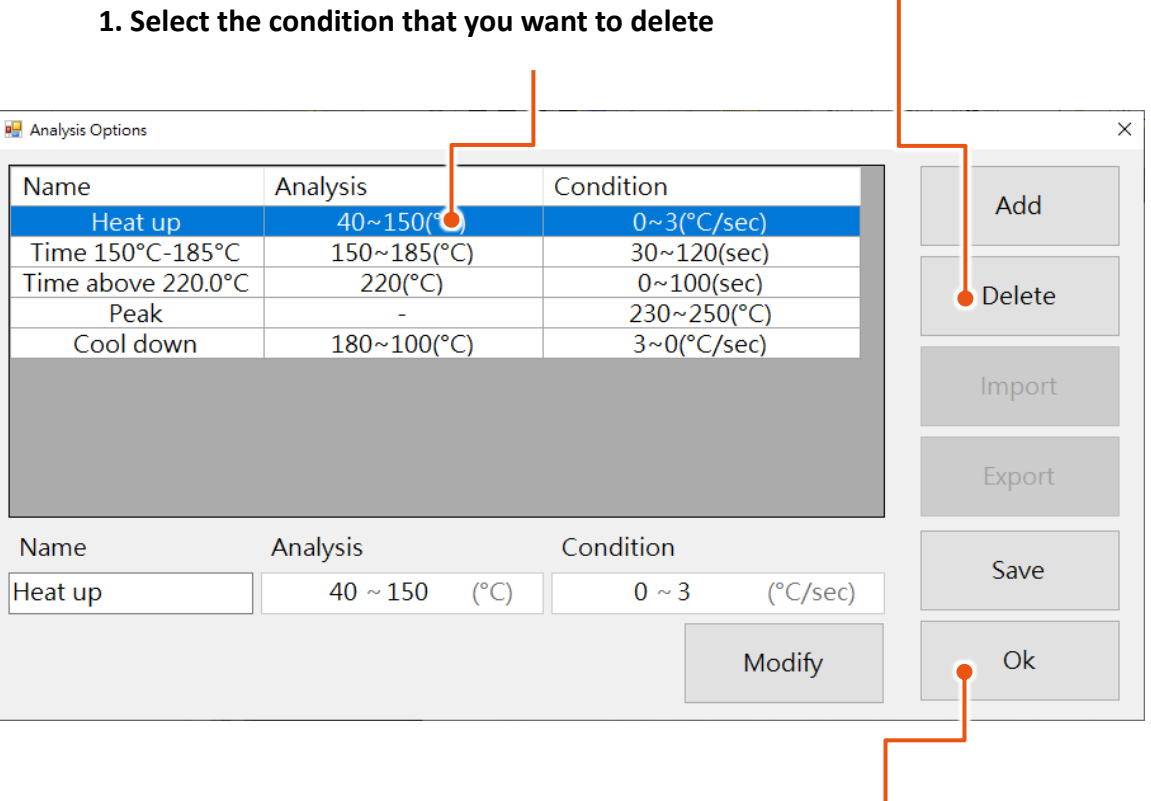

### **2. Click the**「**Modify**」**to confirm the changes**

**3. Click the**「**OK**」**to save the changes**

Click  $\ulcorner$  Import  $\lrcorner$  button to import the analysis condition.

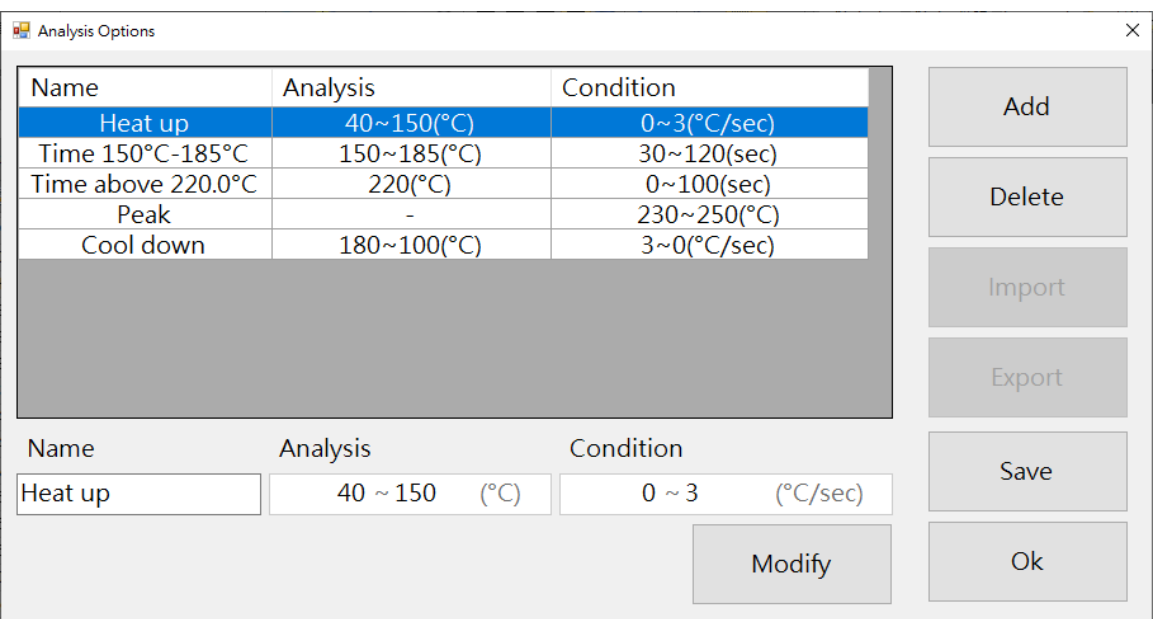

# **To Export the Analysis Condition**

Click「Export」button to import the analysis condition.

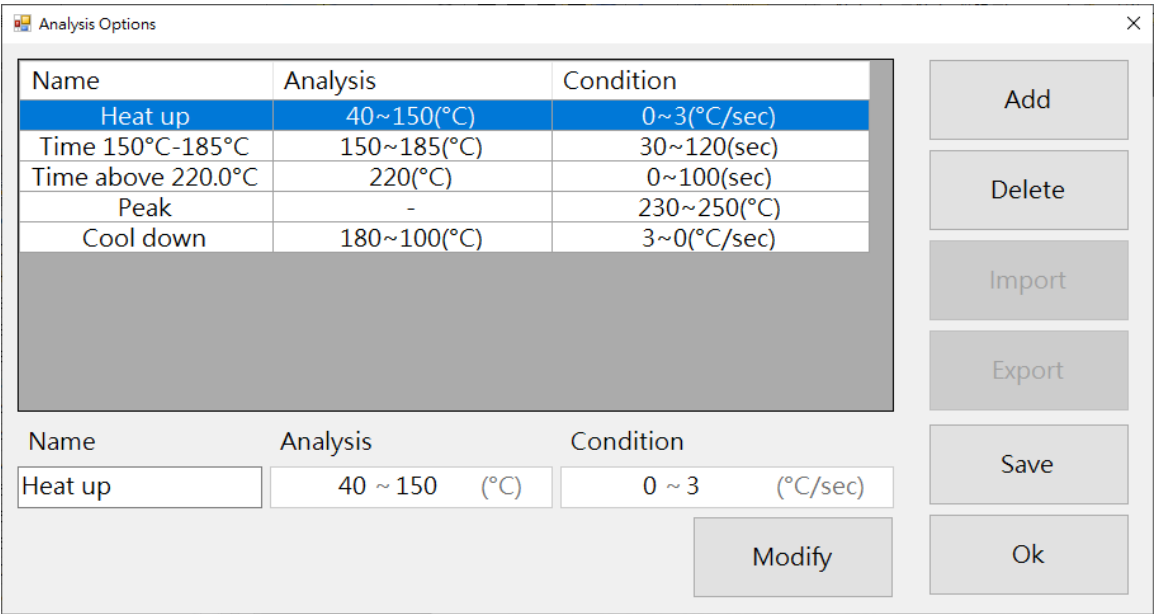

<span id="page-34-0"></span>Click  $\ulcorner$  Data  $\lrcorner$  to import and export the measurement data.

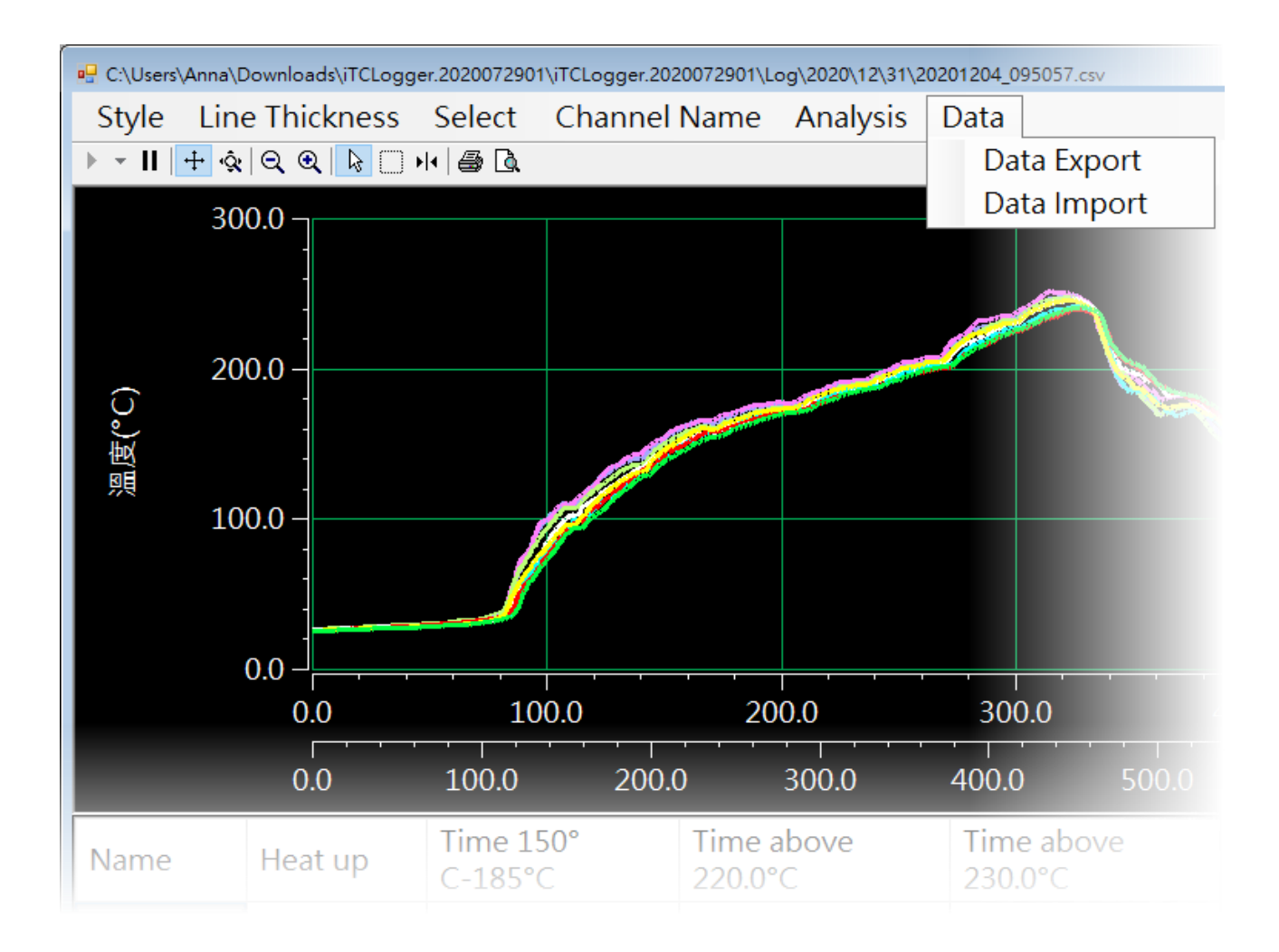

# <span id="page-35-0"></span>**3.2. Data Logger Configuration**

This section describes how to check and configure the system settings of the TCD-104/S400∣ TCD-108/S400。

Click 「Module Info」to check and configure the system settings.

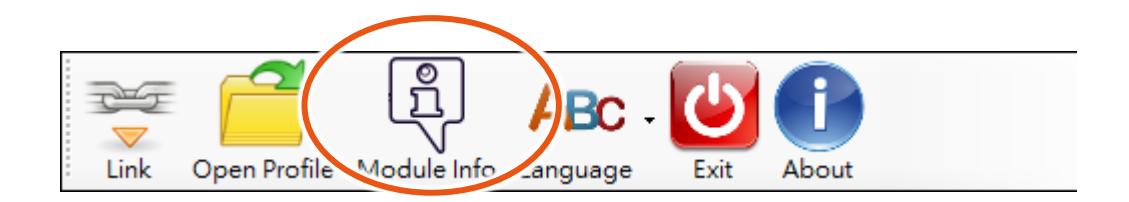

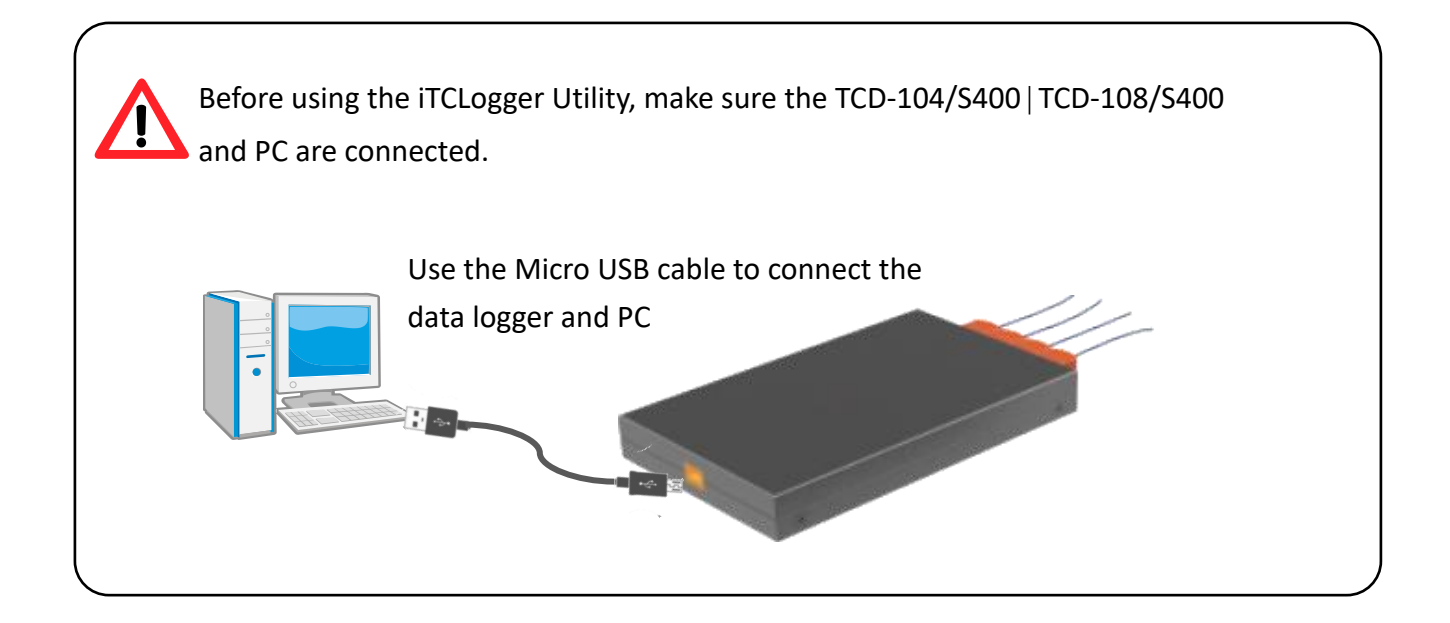

## <span id="page-36-0"></span>**3.2.1. Checking and Upgrading the Firmware**

In the  $\Gamma$  Module Information  $\Gamma$  tab, you can check the current firmware of your data logger. If there is a new firmware available, you can click the  $\sqrt{}$  Update Firmware  $\sqrt{ }$  button to update the new firmware to the data logger.

ICP DAS will continue to add additional features to TCD-104/S400∣TCD-108/S400 in the future, so we advise you to periodically check the ICP DAS Download Center for the latest updates. The firmware of the TCD-104/S400∣TCD-108/S400 can be obtained from the ICP DAS download Center.

- TCD-104/S400 Download Center: <https://www.icpdas.com/en/download/index.php?model=TCD-104/S400>
- TCD-104/S400/B Download Center: <https://www.icpdas.com/en/download/index.php?model=TCD-108/S400/B>
- TCD-108/S400 Download Center: <https://www.icpdas.com/en/download/index.php?model=TCD-108/S400>
- TCD-108/S400/B Download Center: <https://www.icpdas.com/en/download/index.php?model=TCD-108/S400/B>

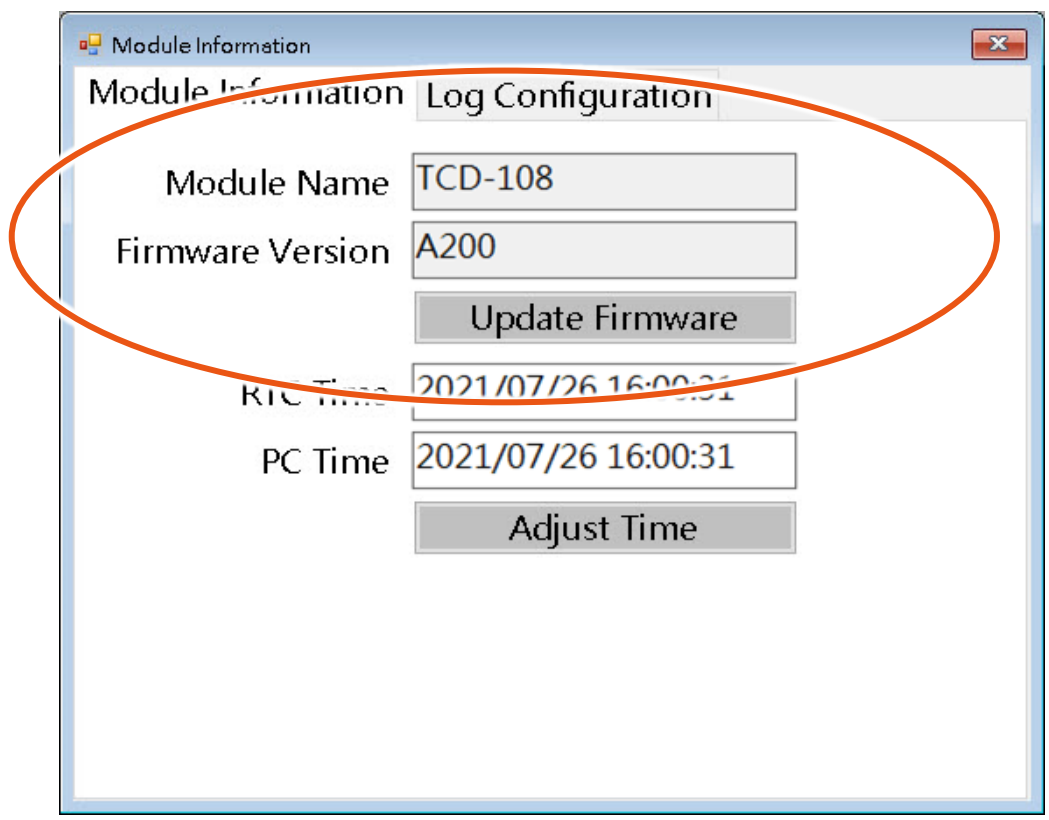

## <span id="page-37-0"></span>**3.2.2. Calibrating the Internal RTC**

In the<sup>F</sup> Module Information 」tab, you can check the information of the<sup>F</sup> RTC Time jand <sup>F</sup> PC Time 」. It shows the RTC time and system time, if the RTC time has started to drift a bit from the system time. You can click the 「Adjust Time」 button to calibrate the RTC time.

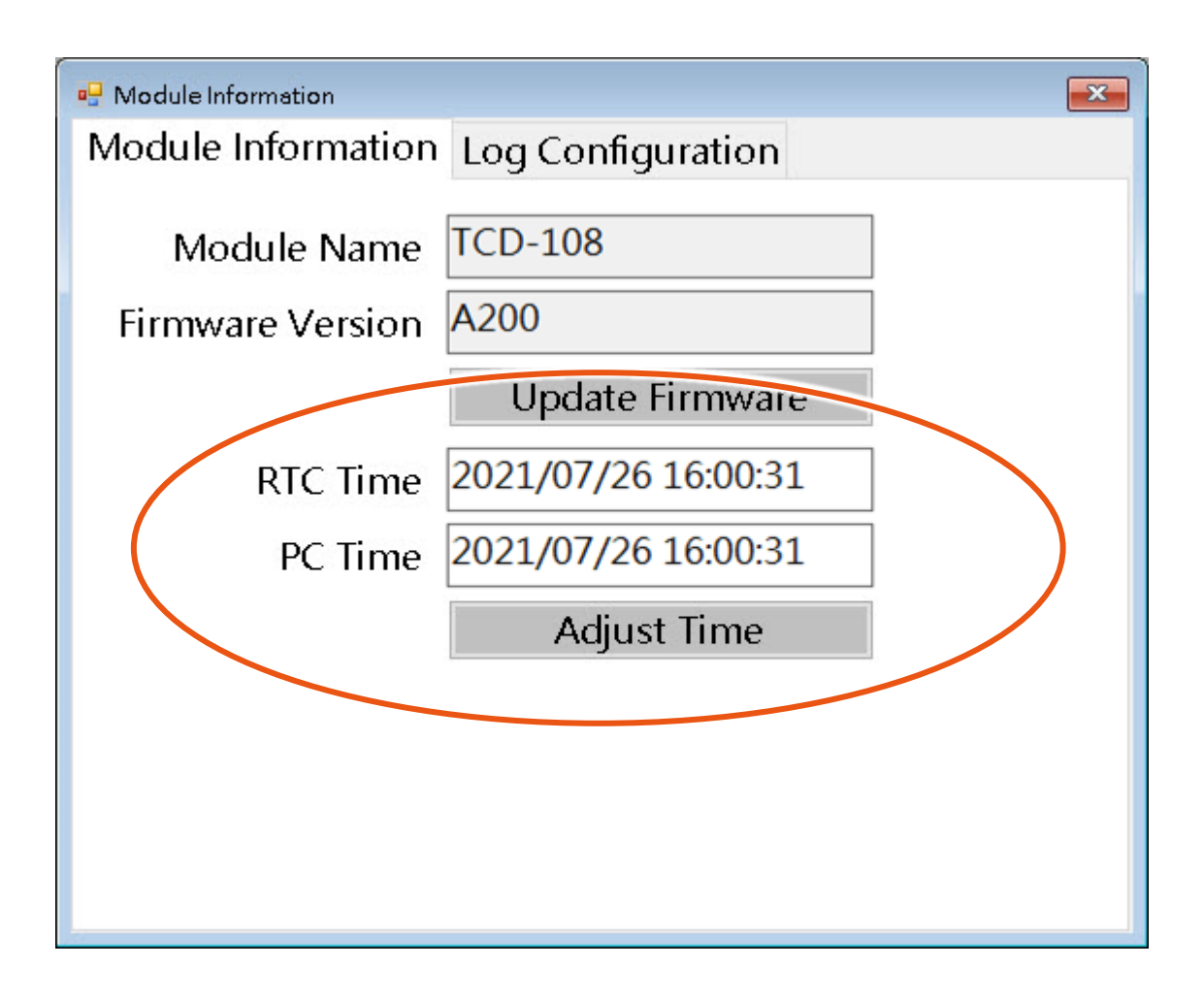

## <span id="page-38-0"></span>**3.2.3. Setting the Sampling period and storing information**

In the  $\lceil$  Log Configuration  $\lrcorner$  tab, you can check the operating modes and data stored statistics, and set the sampling period, enable the overwrite function.

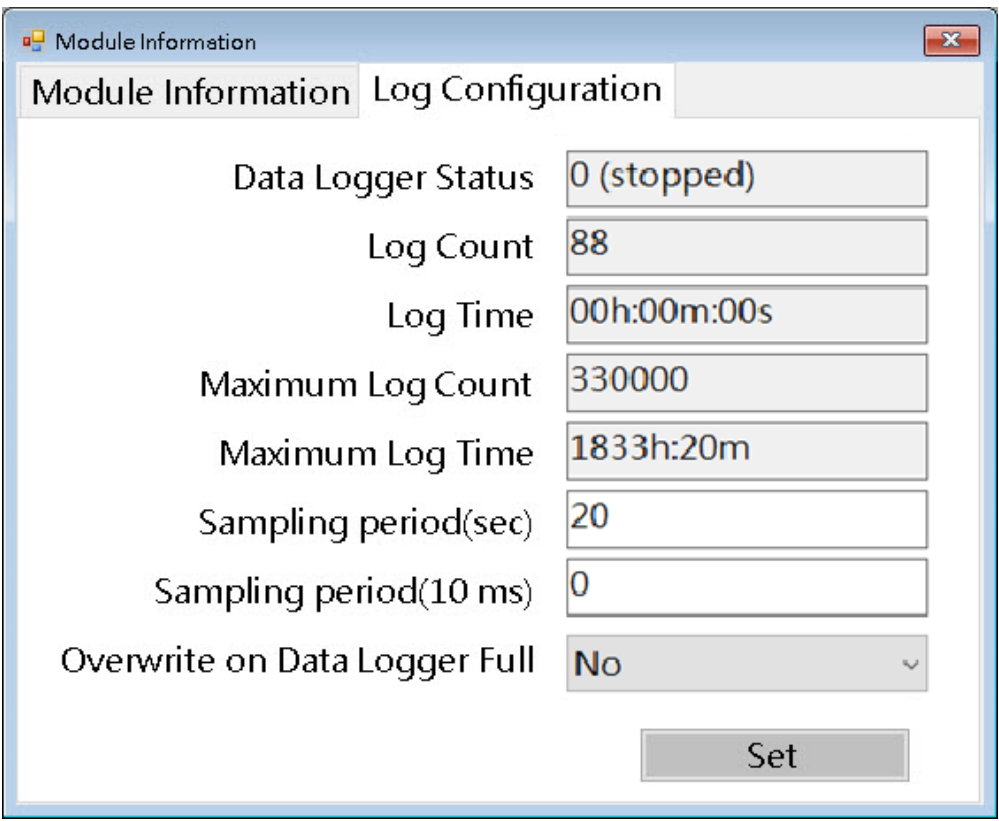

# **Checking the data stored statistics**

The table below shows the description of the statistics item.

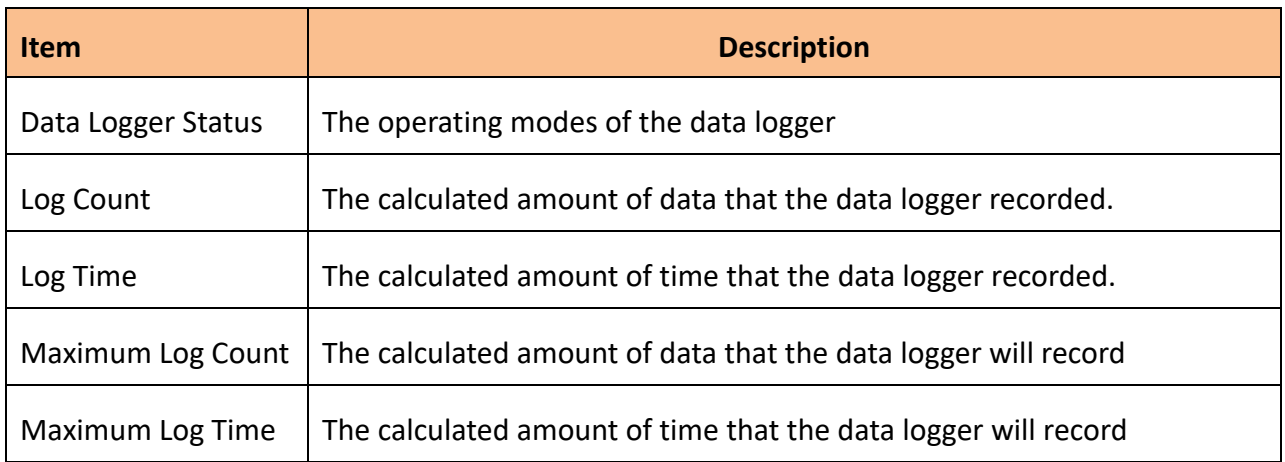

# **Setting the Sampling Period and Rate**

The following steps show how to set the sampling period.

- 1. Set the 「Sampling period (sec)」 and 「Sampling period (10 ms)」
- 2. Click the  $\sqrt{5}$  Set  $\sqrt{2}$  button to confirm the settings.

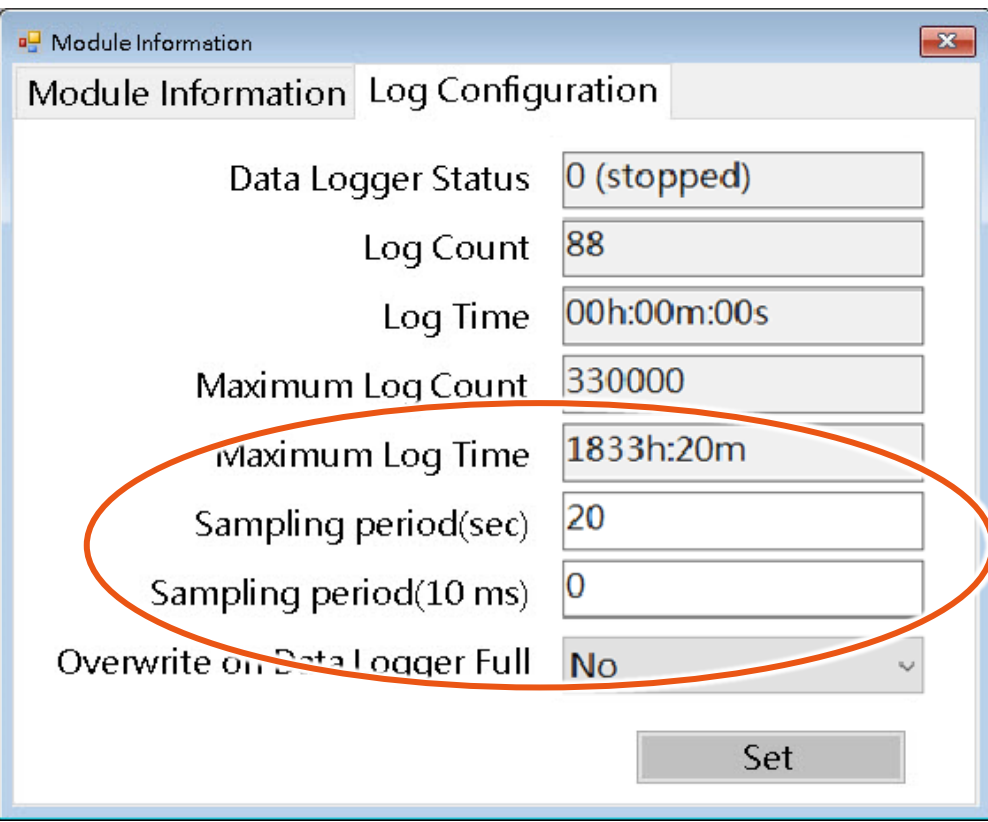

# **Enabling the Overwrite Mode**

The following steps show how to enable the overwrite mode.

- 1. Select the 「Overwrite on Data Logger Full」to turn on/off the function
- 2. Click the  $\sqrt{5}$  Set  $\sqrt{2}$  button to confirm the settings.

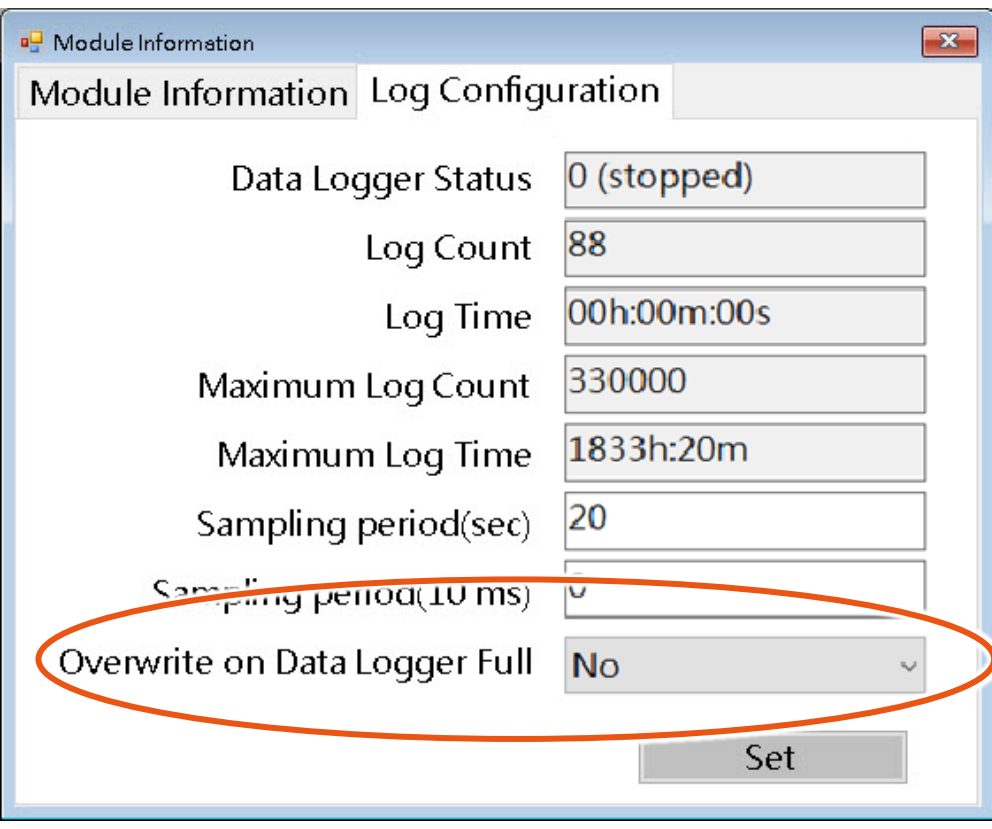

# <span id="page-41-0"></span>**3.3. System Settings**

<span id="page-41-1"></span>This section describes how to configure the system settings of iTCLogger Utility.

### **3.3.1. Setting the Interface Language**

To set the user interface language that consists of English and Traditional Chinese.

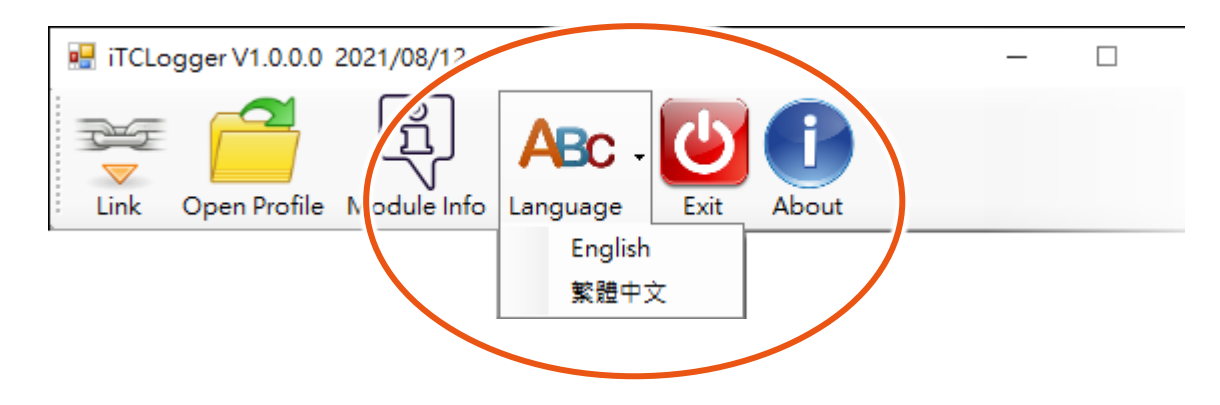

#### <span id="page-41-2"></span>**3.3.2. Exiting the iTCLogger Utility**

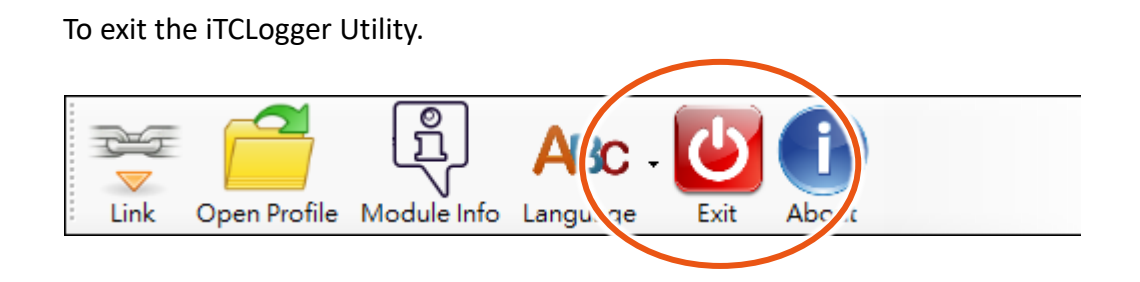

## <span id="page-41-3"></span>**3.3.3. About the iTCLogger Utility**

To provide the information about the version and the software developer.

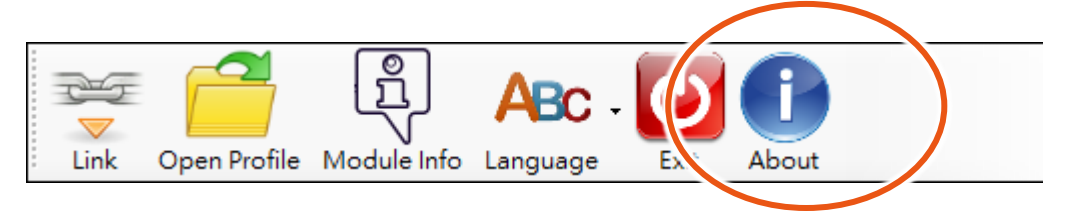

# <span id="page-42-0"></span>**4. Troubleshooting & Misc**

# <span id="page-42-1"></span>**4.1. Troubleshooting**

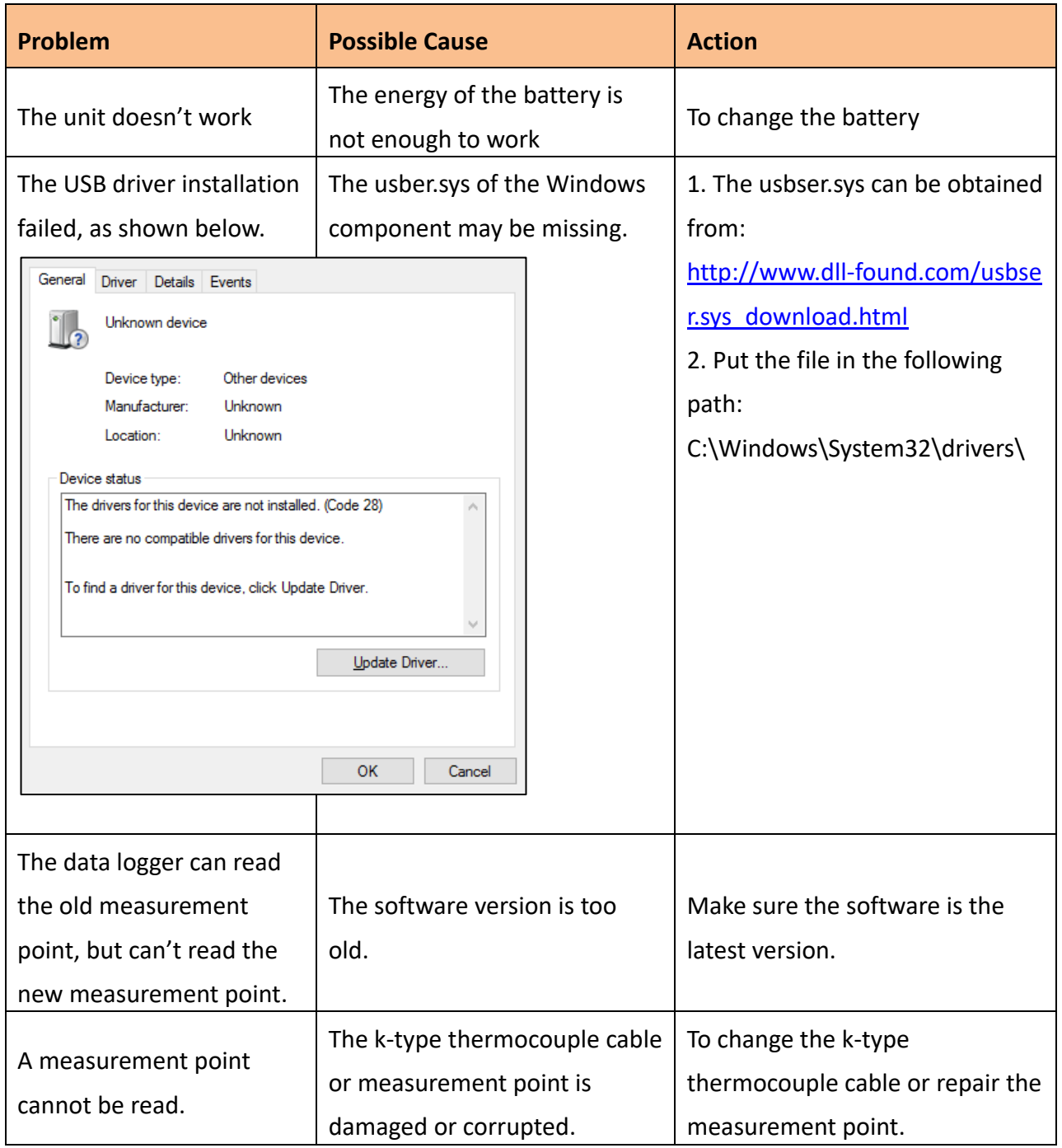

# <span id="page-43-0"></span>**4.2. Specifications**

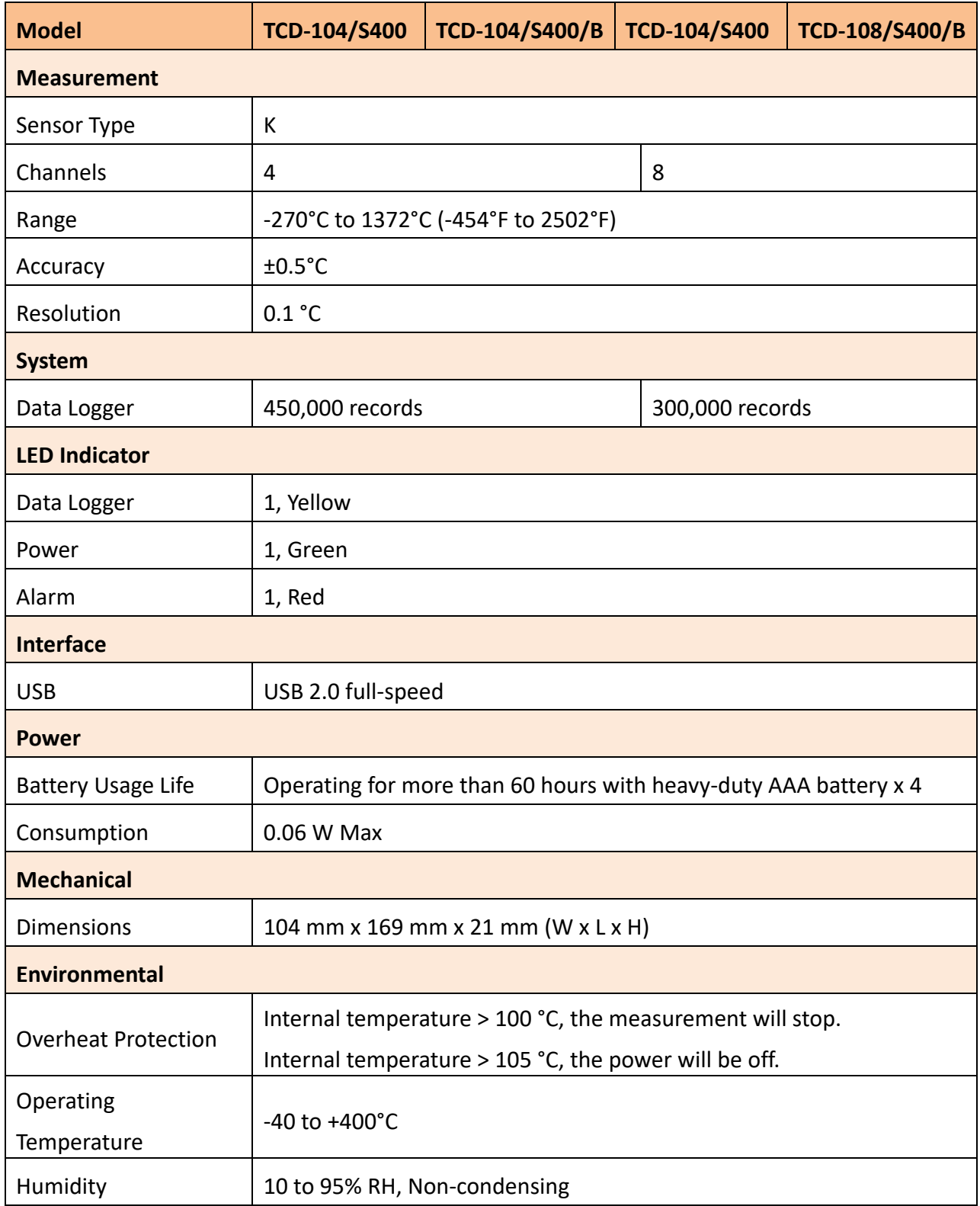

# <span id="page-44-0"></span>**4.3. Dimensions**

**TCD-104/S400 Inner Shell**

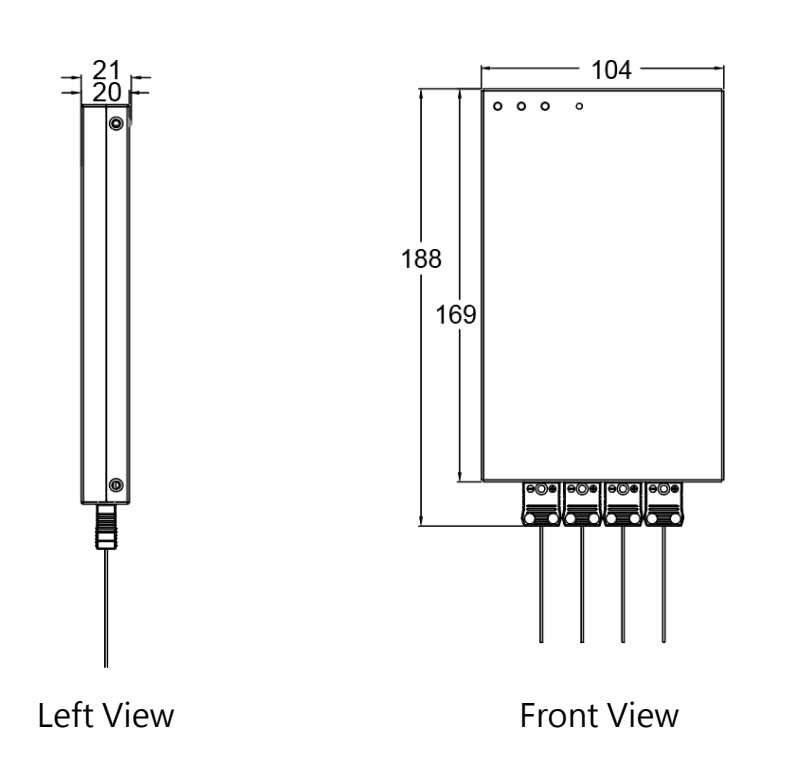

**TCD-108/S400 Inner Shell**

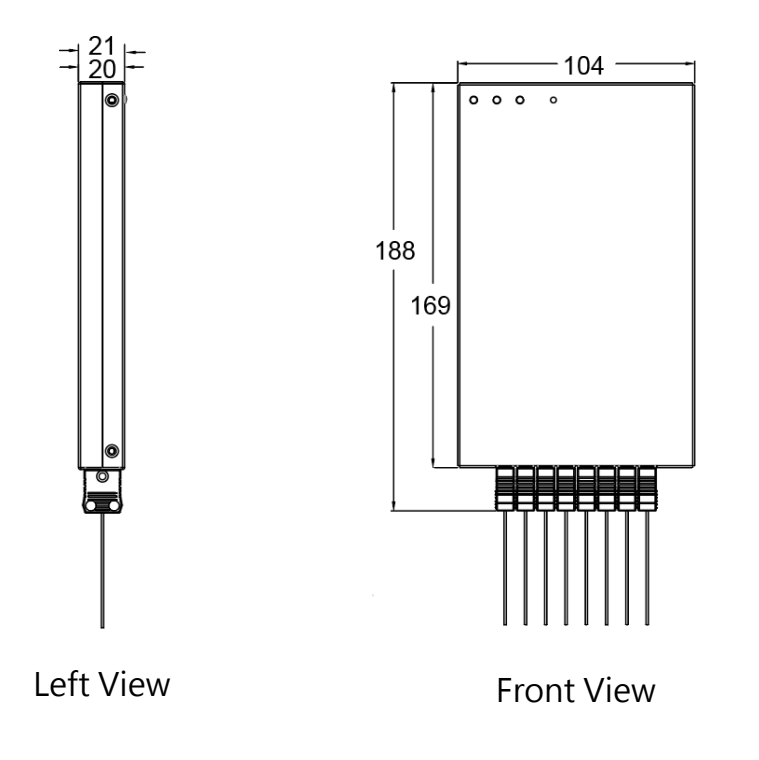

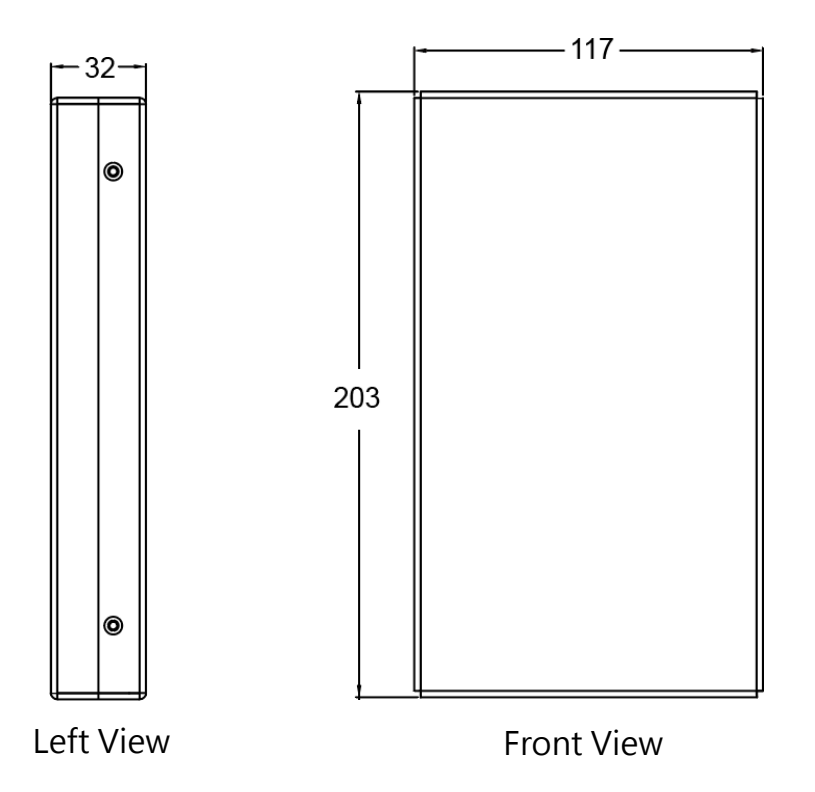

# <span id="page-46-0"></span>**Appendix. Revision History**

This appendix provides revision history information to this document

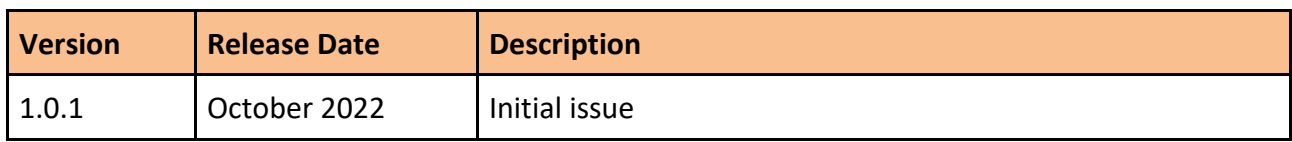